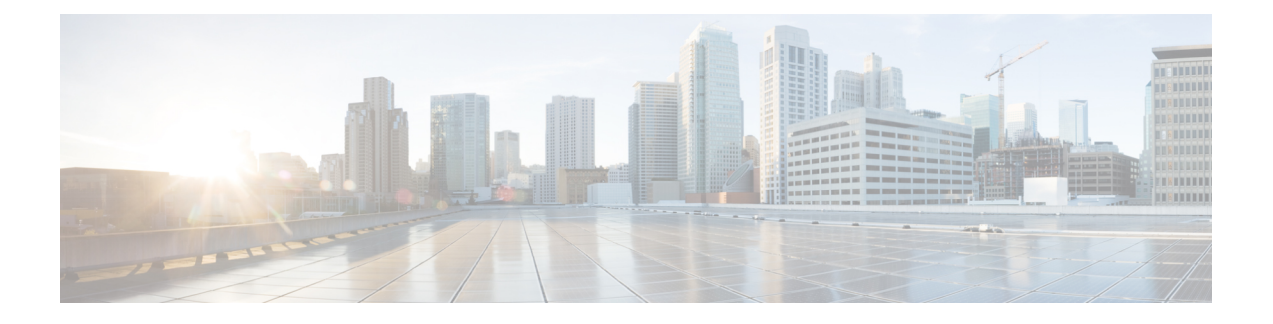

# **Cisco DCNM** のインストール

この章は、次の項で構成されています。

SE に Cisco DCNM をインストールする場合は、DCNM ISO 仮想アプライアンス (.iso) インス トーラをインストールします。

- Windows への Cisco DCNM のインストール (1 ページ)
- Linux への Cisco DCNM のインストール (10 ページ)
- オープン仮想アプライアンスで DCNM をインストールする (20 ページ)
- ISO 仮想アプライアンスで DCNM をインストールする (29 ページ)
- SAN クライアントおよびデバイス マネージャの起動 (43 ページ)

# **Windows** への **Cisco DCNM** のインストール

Windows に Cisco DCNM をインストールするには、次のタスクを実行します。

### **Windows** で **Cisco DCNM** をアンインストールする

Windows で Cisco DCNM をアンインストールするには、次の手順を実行します。

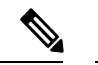

(注) 同じ順番でこれらの手順に従うことをお勧めします。

### 始める前に

同じサーバを使用して異なるバージョンの DCNM をインストールする前に、Cisco DCNM iイ ンスタンスを完全に削除する必要があります。アップグレードを開始する前に、pgevent.dll (dcm db パス \db\lib\pgevent.dll にあります)を必ず削除してください。

#### 手順

ステップ1 Cisco DCNM サービスを停止します。

サーバで実行されている DCNM SAN クライアントと Device Manager のすべてのインスタンス を閉じていることを確認します。

- ステップ **2** Postgres データベースをアンインストールします。
- ステップ **3** Cisco DCNM をアンインストールします。
- ステップ **4** C:\Users\Administrator に移動し、**cisco\_mds9000** フォルダを削除します。
- ステップ **5** C:\Program Files\Zero G Registry に移動し、ゼロ **G** レジストリ フォルダを削除しま す。
- ステップ **6** C:\Users\Administrator に移動し、**installanywhere** フォルダを削除します。
- ステップ **7** Cisco DCNM インストールに必要なすべてのポートが空いており、利用できることを確認しま す。
- ステップ **8** Cisco DCNM ディレクトリを削除します。
- ステップ **9** Windows VM を再起動します。

### **Cisco DCNM Windows** インストーラおよびプロパティ ファイルのダウ ンロード

Windows に DCNM をインストールする最初の手順は、dcnm.exe ファイルをダウンロードす ることです。

フェデレーション アプリケーション機能を使用する予定の場合は、dcnm.exe ファイルを 2 回 展開する必要があります。 **Note**

#### **Procedure**

- ステップ **1** 次のサイトに移動します。[http://software.cisco.com/download/](https://software.cisco.com/download/type.html?mdfid=281722751&flowid=35953)。
- ステップ **2** [製品の選択 (Select aProduct)] 検索ボックスに「Cisco Data Center Network Manager」と入力しま す。

[検索 (Search)] アイコンをクリックします。

ステップ **3** 検索結果から **[Data Center Network Manager]** をクリックします。

ダウンロード可能な Cisco DCNM の最新リリース ソフトウェアのリストが表示されます。

- ステップ **4** 最新のリリース リストで、リリース 11.5(1) を選択します。
- ステップ **5** DCNM Windows インストーラを見つけて、**[**ダウンロード **(Download)]** アイコンをクリックし ます。

インストーラー ファイルの形式は、dcnm-installer-x64.11.5.1.exe です。

ステップ **6** DCNM サイレント インストーラのプロパティ ファイルを検索し、**[**ダウンロード **(Download)]** アイコンをクリックします。

このファイルは、サイレント インストール時に使用されます。

ステップ7 インストールを開始したときに簡単に見つけることができるように、両方のファイルをディレ クトリに保存します。

### **GUI** を使用した **Windows** への **Cisco DCNM** のインストール

GUI を使用して DCNM Windows をインストールするには、次の手順を実行します。

#### **Procedure**

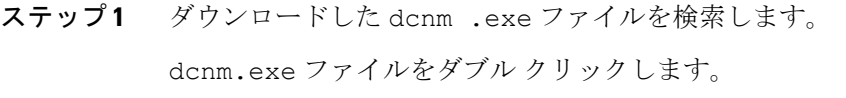

[InstallAnywhere] 進捗バーが表示され、進行状況が表示されます。

- ステップ2 [はじめに (Introduction)] 画面の指示を読みます。 OEM ベンダー ドロップダウン リストからベンダーを選択します。
	- Cisco Data Center Network Manager
	- IBM:IBM Data Center Network Manager をインストールする場合。

次のメッセージが表示されます。

Please close the DCNM Installation wizard gracefully using "Done" option on last installation step and wait for the installation wizard to close automatically. Do not restart the system or forcefully terminate the Installation wizard while it is still in progress."

[OK] をクリックして作業を続行します。

- ステップ **3** フェデレーション セットアップで DCNM がセカンダリ アプライアンスとしてインストールさ れている場合、**[**既存のフェデレーションにサーバを追加する**(Addserver to existing federation)** チェックボックスをオンにします。
- ステップ **4 [**セキュア暗号 **(Secure Ciphers)]** チェックボックスをオンにすると、強力な暗号を持つスイッ チだけが DCNM によって検出されます。
- ステップ **5** 初めて DCNM-SAN および SMI-S をインストールする場合、インストールする場所を選択しま す。[インストール場所 (Install Location)] フィールドで、**[**選択 **(Choose)]** をクリックして、適切 なフォルダ パスを提供します。DCNM がフェデレーション セットアップの一部としてインス トールされている場合、**[**デフォルト フォルダの復元 **(Restore Default Folder)]** をクリックしま す。

ステップ **6** DCNM サーバに適切な RDBMS を選択します。

要求に基づいてデータベースを選択します。

- PostgreSQL のインストール:dcnm.exe にバンドルされている PostgreSQL データベースを インストールします。
- 既存の PostgreSQL 9.4
- 既存の Oracle 10g/11g/12c
- 既存の Oracle 10g/11g/12c RAC

[サービス名(Service Name)]フィールドに、OracleRACサーバのサービス名を入力します。 最大3つのIPアドレスを入力します。[OK]をクリックします。DBURLが生成されます。

Cisco DCNM インストーラによって RDBMS がすでにインストールされていることが検出され た場合は、[DB URL] フィールドにホスト名が表示されます。

既存の PostgresSQL を使用した Cisco DCNM インストールでは、同じユーザー名によって所有 されているDCNM ユーザー名と同じ名前の既存のスキーマが必要です。DCNM ユーザー名の スキーマが存在しない場合、または同じ dcnmuser 名のスキーマを所有していない場合は、 「public」という名前のデフォルトのスキーマで表が作成されます。

- デフォルトのパブリック スキーマで作成された表を使用して DCNM サーバをアッ プグレードすることはできません。 **Note**
- Oracleでは、新しいユーザが作成された場合に、ユーザ名と同じ名前のスキーマ名 が自動的に作成されます。 **Note**

[DCNM DB ユーザー (DCNM DB User)] フィールドに、Cisco DCNM がデータベースにアクセ スするために使用するユーザー名を入力します。[DCNM DB Password] フィールドに、指定し たデータベース ユーザ アカウントのパスワードを入力します。**[**既存のフェデレーションに サーバを追加する **(Add Server to an existing federation)]** を選択する場合、対応する RDBMS オ プションを選択して、データベース URL を変更します。フェデレーション内のすべてのサー バが同じデータベースを参照しているため、プライマリサーバの dcnmuser 名とパスワードを 指定する必要があります。

**[**次へ **(Next)]** をクリックします。Oracle データベースの制限を確認し、**[OK]** をクリックしま す。

- ステップ **7** [ポート設定オプション (Port Configuration Options)] 画面で、Cisco DCNM のインターフェイス と Web ポートを選択します。
	- [Server IP Address] リストから、Cisco DCNM サーバで使用する IP アドレスを選択します。 このリストには、サーバ システムのネットワーク インターフェイスに現在割り当てられ ている IP アドレスだけが表示されます。
- Cisco DCNM-SAN Web サーバがリッスンするポートを変更する場合は、[SAN Web Server Port] フィールドに新しいポート番号を入力します。デフォルトでは、Cisco DCNM-SAN Web サーバは TCP ポート 443 をリッスンします。
	- Cisco DCNM のインストール中に、一般的に使用されていないポート番号を使 用します。たとえば、87 と 23 は、予約または制限された Web ポートです。 **Note**

ステップ **8** [DCNM のアーカイブフォルダを選択する (Choose archive Folder for DCNM)] 画面で、フォルダ パスを提供し、デバイス設定ファイル、ユーザーの基本設定などを保存します。

次のいずれかを実行します。

- **[**選択 **(Choose)]** をクリックして、DCNM LAN アーカイブ ディレクトリを保存するパスを 選択します。
	- リモート システムを選択する必要がある場合、UNIC パスを提供します。 例://Server/Share/directorypath. **Note**
- **[**デフォルト フォルダの復元 **(Restore Default Folder)]** をクリックし、デフォルト フォルダ を保持します。
	- このフォルダが、フェデレーションセットアップのすべてのノードからアクセ ス可能であることを確認します。 **Note**

**[**次へ **(Next)]** をクリックします。

- ステップ **9** [ローカル ユーザー クレデンシャル (Local User Credentials)] 画面で、DCNM SAN および DCNM LAN アプライアンスの両方にアクセスするための有効なユーザー名とパスワードを入力しま す。
	- [管理ユーザー名 (Admin Username)] フィールドに、Cisco DCNM サーバのユーザーの名前 を入力します。インストーラによって、CiscoDCNMサーバのユーザが作成され、そのユー ザに管理者ロールが割り当てられます。
	- [Password]フィールドにそのユーザのパスワードを入力し、[Confirm Password]フィールド にそのパスワードを再入力します。

次のパスワード要件に従います。要件に準拠していない場合、DCNMアプリケーションが 正常に機能しない可能性があります。

- 最小でも 8 文字を含み、1 個のアルファベットと 1 個の数字を含む必要があります。
- •アルファベット、数字、特殊文字(- #@&\$など)の組み合わせを含むことができま す。
- 展開モード用の DCNM パスワードにこれらの特殊文字を使用しないでください。  $<$ SPACE> & \$ % ' " ^ = < > ; :

- ステップ **10** [認証設定 (Authentication Settings)] 画面で、Cisco DCNM サーバが Cisco DCNM クライアントに ログオンするユーザーを認証するために使用する認証方式を選択します。次のいずれかを選択 できます。
	- ローカル:Cisco DCNM クライアント ユーザーは、Cisco DCNM サーバのユーザー アカウ ントによってのみ認証されます。
	- **RADIUS**:Cisco DCNM クライアント ユーザーは、RADIUS サーバによって認証されま す。
	- **TACACS+**:Cisco DCNM クライアント ユーザーは、TACACS+ サーバによって認証され ます。

DCNM のインストール後に LDAP 認証を設定できます。

TACACS/RADIUS/LDAP を有効にすると、ローカル ユーザー「admin」にアクセス できなくなります。これはデフォルトの動作です。 **Note**

> TACACS/RADIUS/LDAPサーバが到達不能またはダウンしている場合にのみ、ロー カル ユーザーが検証され、ログインできるようになります。

> LDAP/RADIUS/TACACSサーバが到達可能で、TACACS/LDAP/RADIUSで認証に失 敗した場合は、ローカルにフォールバックしません。

- ステップ **11** [RADIUS] または [TACACS+] を選択した場合は、次の手順を実行します。
	- a) [primary server address] フィールドに、サーバの IPv4 アドレスをドット付き 10 進数形式で 入力します。
	- b) [primary server key] フィールドに、サーバの共有秘密キーを入力します。
	- c) (Optional) Cisco DCNM がサーバと通信可能なことを確認する場合は、**[**検証 **(Verify)]** をク リックします。
	- d) [secondary server address] フィールドに、サーバの IPv4 アドレスをドット付き 10 進数形式 で入力します。
	- e) [secondary server key] フィールドに、サーバの共有秘密キーを入力します。
	- f) (Optional) Cisco DCNM がサーバと通信可能なことを確認する場合は、**[**検証 **(Verify)]** をク リックします。
	- g) [tertiary server address] フィールドに、サーバのアドレスをドット付き 10 進数形式で入力し ます。
	- h) [第三次サーバ キー (tertiary server key)] フィールドに、サーバの共有秘密キーを入力しま す。
	- i) (Optional) Cisco DCNM がサーバと通信可能なことを確認する場合は、**[**検証 **(Verify)]** をク リックします。

**[**次へ **(Next)]** をクリックします。

ステップ **12** [ショートカット フォルダの選択 (Choose Shortcut Folder)] 画面で、DCNM アイコンを作成する パスを指定します。

サーバシステムにログイン可能なすべてのユーザーにショートカットが作成されるようにする 場合は、**[**すべてのユーザーにアイコンを作成する **(Create Icons for All Users)]** チェックボック スをオンにします。

**[**次へ **(Next)]** をクリックします。

- ステップ **13** [インストール前の概要 (Pre-Installation Summary)] 画面で、インストール設定を確認します。 前のタブに移動して設定を変更するには、**[**前 **(previous)]** をクリックします。 **[**次へ **(Next)]** をクリックします。
- ステップ **14** 確認ウィンドウで、**[**はい **(Yes)]** をクリックし、DCNM インストールを開始します。 進捗バーの説明では、インストール中の進行状況を示します。
- ステップ **15** [インストール完了 (Install Complete)] 画面で、インストールが完了したコンポーネントが一覧 表示されます。**[**完了 **(Done)]** をクリックし、DCNM サーバを開始します。
	- インストーラを閉じたり、ウィザードを終了したりしないでください。**[**終了 (**Done**)**]** をクリックします。 **Note**

システムに DCNM が展開されるまで待ちます。

サイレント インストールが完了すると、プロンプトが返されます。

ステップ **16** ブラウザを開き、**https://<<DCNM\_server\_IP\_Address>>** を入力します。

**[Return]** キーを押して、LAN および SAN 管理用の Windows で CISCO DCNM の Web インター フェイスを起動します。

# **GUI**を使用したサーバフェデレーション環境への**CiscoDCNMWindows** のインストール

サーバ フェデレーション環境で DCNM をインストールするには:

#### **Before you begin**

- プライマリ サーバで DCNM をインストールしていることを確認します。GUI を使用した Windows への Cisco DCNM のインストール, on page 3 セクションの指示に従ってくださ い。
- プライマリ サーバーとセカンダリ サーバーの両方が同じ DCNM バージョンであることを 確認してください。

#### **Procedure**

ステップ **1** セカンダリサーバでDCNMをインストールしながら、**[**既存のフェデレーションにサーバを追 加する **(Add server to existing federation)]** チェックボックスをオンにします。

> これにより、フェデレーション セットアップでセカンダリ アプライアンスとして DCNM をイ ンストールします。[事前インストール概要 (Pre-installation Summary)] 画面には、[フェデレー ション設定 (Federation Settings)] でフェデレーション ステータスとノードを表示します。

次のメッセージが表示されます。

Please close the DCNM Installation wizard gracefully using "Done" option on last installation step and wait for the installation wizard to close automatically. Do not restart the system or forcefully terminate the Installation wizard while it is still in progress."

[OK] をクリックして作業を続行します。

ステップ **2** [セキュア暗号 (Secure Ciphers)] チェックボックスをオンにすると、セキュア暗号がプライマリ で有効になっている場合にのみ、強力な暗号を持つスイッチだけが DCNM によって検出され ます。

> CiscoDCNMは、スイッチに接続するときに強力な暗号と脆弱な暗号の両方を使用します。uses both strong and weak ciphers when connecting to switches. ユーザーがネットワークに強力な暗号の みを使用する場合は、このチェックボックスをオンにします。DCNMは強力な暗号をサポート していないスイッチに接続できないため、チェックボックスを選択する前にネットワーク内の スイッチが強力な暗号をサポートしていることを確認します。

- ステップ **3** 対応する RDBMS オプションを選択して、データベース URL を変更します。
	- フェデレーション内のすべてのサーバは同じデータベースを参照するため、プライ マリ サーバの DCNM ユーザー名とパスワードを指定する必要があります。また、 プライマリ サーバのデータベース ユーザー名とパスワードを指定する必要があり ます。 **Note**

データベースのユーザー名とパスワードは、フェデレーションを形成するすべてのサーバイン ストールで同じです。同様に、DCNMのユーザー名とパスワードは、フェデレーションを形成 するすべてのサーバ インストールで同じです。

## サイレント インストールを通して **Cisco DCNM Windows** をインストー ルする

Cisco DCNMは、リモート認証モードではなく、ローカル認証モードでのみサイレントインス トールをサポートしています。

サイレント インストールを使用して DCNM ウィンドウをインストールするには、次の手順を 実行します。

#### **Procedure**

```
ステップ 1 解凍し、installer.propertiesファイルを展開して開き、次のプロパティを更新します。
```

```
#-----------------BASIC Properties---------------------
DCNM_IP_ADDRESS=<ip_address_of_host_machine>
USER_INSTALL_DIR=C:\\Program Files\\Cisco Systems
INSTALLATION_TYPE=NEW_INSTALL
#INSTALLATION_TYPE=UPGRADE
SAN_FEDERATION=FALSE
#SAN_FEDERATION=TRUE
```
ステップ **2** データベース パラメータを設定します。

PostgreSQL データベースを使用している場合は、次のブロックを編集します。

```
#------------------DATABASE Properties--------------------
#User can configure these properties to use existing database or
# install fresh Postgres as database for the DCNM. Existing database
# can be postgres (remote or local), Oracle (remote or local)
# or it can be Oracle RAC.
#----------------------------------------------------
USE_EXISTING_DB=FALSE
#USE_EXISTING_DB=TRUE
```
PG DB PATH=C:\\Program Files\\Cisco Systems\\dcm\\db

```
#----------New Postgres---------------------------------
DCNM_DB_URL=jdbc\:postgresql\://localhost\:5432/dcmdb
DCNM_DB_NAME=dcmdb
SELECTED_DATABASE=postgresql
DCNM_DB_USERNAME=dcnmuser
DCNM_DB_USER_PASSWORD=dcnmuser
```
Oracle データベースを使用している場合は、次のブロックを編集します。

```
#------------------DATABASE Properties--------------------
#User can configure these properties to use existing database or
# install fresh Postgres as database for the DCNM. Existing database
# can be postgres (remote or local), Oracle (remote or local)
# or it can be Oracle RAC.
                           #----------------------------------------------------
USE_EXISTING_DB=FALSE
#USE_EXISTING_DB=TRUE
```
ORA\_DB\_PATH=C:\\oraclexe\\app\\oracle\\product\\10.2.0\\server

#### ステップ **3** DCNM のユーザー クレデンシャルを設定します。

```
#-----------------User Configuration-----------------
#DCNM User Configuration Properties
#If you want to use special characters in DCNM_ADMIN
#credentials,Please use escape character(\) before
#the symbol [For eg. Password "an$6x12" must be specified as "an\$6x12" ].
#----------------------------------------------------
```

```
DECRYPT_PASSWORDS=FALSE
DCNM_ADMIN_USER=admin
DCNM_ADMIN_USER_PASSWORD=admin123
```
#-----------------User Configuration-----------------

ステップ **4** セキュアな暗号方式を有効にします。

#----------------Secure Ciphers------------------------------------- #DCNM uses both strong and weak ciphers when connecting to switches #If user wants to use only strong ciphers for connection, please set #property to TRUE. Make sure your switches support strong ciphers before #setting the property as DCNM will not be able to connect to switches which #support only weak ciphers.

#----------------------------------------------------------------------- SECURE\_CIPHER=FALSE #SECURE\_CIPHER=TRUE #-----------------------------------------------------------------------

ステップ **5** IBM Raven を設定し、IBM Data Center Network Managerをインストールします。

#------------------------------IBM Raven Support---------------------- #Set true if Vendor is IBM, by default false #---------------------------------------------------------------------

IBM\_INSTALL=FALSE /\*Does not install IBM Data Center Network Manager\*/ #---------------------------------------------------------------------

ステップ **6** Cisco DCNM Windows ソフトウェアをダウンロードしたディレクトリに移動し、次のコマンド を使用して適切なインストーラを実行します。

**dcnm-release.exe -i silent -f** *path\_of\_installer.properties\_file*

タスク マネージャ プロセスでインストールのステータスを確認できます。

ステップ **7** ブラウザを開き、**https://<<DCNM\_server\_IP\_Address>>** を入力します。

**[Return]** キーを押して、SAN 管理用の CISCO Dcnm の Web インターフェイスを起動します。

### **Linux** への **Cisco DCNM** のインストール

Linux に Cisco DCNM をインストールするには、次のタスクを実行します。

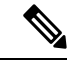

(注) **/home** SELinux で保護されたパスに DCNM をインストールしないでください。

### **Linux** への **Cisco DCNM** のアンインストール

Linux で Cisco DCNM をアンインストールするには、次の手順を実行します。

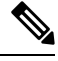

(注) 同じ順番でこれらの手順に従うことをお勧めします。

#### 始める前に

同じサーバを使用して異なるバージョンの DCNM をインストールする前に、Cisco DCNM iイ ンスタンスを完全に削除する必要があります。

#### 手順

ステップ **1 /root/Stop\_DCNM\_Servers** コマンドを使用して DCNM サーバで DCNM サービスを停止しま す。

> サーバで稼働している DCNM SAN クライアントおよびデバイス マネージャのすべてのインス タンスを閉じます。

- ステップ2 <<dcnm\_directory\_location>/db/uninstall-postgresql コマンドを使用して Postgres データベース をアンインストールします。
- ステップ **3 /root/Uninstall\_DCNM** コマンドを使用して、Cisco DCNM サーバをアンインストールします。
	- RHEL 8.x をアンインストールする場合は、**./Uninstall\_DCNM -i silent** コマンドを使 用します。ただし、RHEL 8.x は Web UI によるアンインストールをサポートしてい ません。 (注)
- ステップ **4 rm -rf .cisco\_mds9000** コマンドを使用して、非表示の .cisco\_mds9000 ファイルを削除しま す。
- ステップ **5 rm -rf /var/.com.zerog.registry.xml** コマンドを使用して、ゼロ G レジストリを削除します。
- ステップ **6 rm -rf .InstallAnywhere** コマンドを使用して、非表示の InstallAnywhere フォルダを削除し ます。
- ステップ **7** Cisco DCNM インストールに必要なすべてのポートが空いており、利用できることを確認しま す。
- ステップ **8 rm -rf /usr/local/cisco/\*** を使用して DCNM ディレクトリを削除します。他のディレクトリに保 存した場合は、DCNM ディレクトリを削除します。
- ステップ **9** RHEL システムを再起動します。

#### **Linux** への **Cisco DCNM** のアンインストール

次の例は、LinuxでteCisco DCNMをアンインストールするために実行する必要がある コマンドのリストを示しています。

```
[dcnm-linux]# /root/Stop_DCNM_Servers
[dcnm-linux]# /<<dcnm_installed dir>>/db/uninstall-postgresql
[dcnm-linux]# /root/Uninstall_DCNM /* for uninstalling RHEL 7.x */
[dcnm-linux]# ./Uninstall_DCNM -i silent /* for uninstalling RHEL 8.x */
[dcnm-linux]# rm -rf .cisco_mds9000
[dcnm-linux]# rm -rf /var/.com.zerog.registry.xml
[dcnm-linux]# rm -rf .InstallAnywhere
[dcnm-linux]# rm -rf /usr/local/cisco/*
[dcnm-linux]# restart
[dcnm-linux]#
```
### **Cisco DCNM Linux** インストーラおよびプロパティ ファイルのダウン ロード

Linux に DCNM をインストールする最初の手順は、dcnm .bin ファイルをダウンロードするこ とです。

フェデレーションアプリケーション機能を使用する予定の場合は、dcnm.binファイルを2回展 開する必要があります。 **Note**

#### **Procedure**

- ステップ **1** 次のサイトに移動します。[http://software.cisco.com/download/](https://software.cisco.com/download/type.html?mdfid=281722751&flowid=35953)。
- ステップ **2** [製品の選択 (Select aProduct)] 検索ボックスに「Cisco Data Center Network Manager」と入力しま す。

[検索 (Search)] アイコンをクリックします。

- ステップ **3** 検索結果から **[Data Center Network Manager]** をクリックします。 ダウンロード可能な Cisco DCNM の最新リリース ソフトウェアのリストが表示されます。
- ステップ **4** 最新のリリース リストで、リリース 11.5(1) を選択します。
- ステップ **5** DCNM Linux インストーラを検索し、**[**ダウンロード **(Download)]** アイコンをクリックします。 インストーラ ファイルの形式は、dcnm-installer-x64.11.5.1.bin です。
- ステップ **6** DCNM サイレント インストーラのプロパティ ファイルを検索し、**[**ダウンロード **(Download)]** アイコンをクリックします。 このファイルは、サイレント インストール時に使用されます。
- ステップ **7** インストールを開始したときに簡単に見つけることができるように、両方のファイルをディレ クトリに保存します。

### **GUI** を使用した **Linux** への **Cisco DCNM** のインストール

GUI を使用して DCNM Linux をインストールするには、次の手順を実行します。

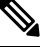

**Note /home** SELinux で保護されたパスに DCNM をインストールしないでください。

#### **Before you begin**

DISPLAY 変数は 1 に設定されていることを確認します。

• 以下のコマンドを使用して、DISPLAY 変数が 1 に設定されているか確認します。

#### **echo \$DISPLAY**

• 以下のコマンドを使用して、DISPLAY 変数を 1 に設定します。

**export DISPLAY=:1**

#### **Procedure**

ステップ **1** ダウンロードした dcnm-installer-x64.<release-name>.bin ファイルを検索します。 dcnm.bin インストーラファイルを実行します。

[InstallAnywhere 進捗バーが表示され、進行状況が示されます。

ステップ **2** [はじめに (Introduction)] 画面の指示を読みます。

[OEM ベンダー (OEM Vendor)] ドロップダウン リストからベンダーを選択します。

- Cisco Data Center Network Manager
- IBM: IBM Data Center Network Manager をインストールする場合。

次のメッセージが表示されます。

Please close the DCNM Installation wizard gracefully using "Done" option on last installation step and wait for the installation wizard to close automatically. Do not restart the system or forcefully terminate the Installation wizard while it is still in progress."

[OK] をクリックして作業を続行します。

**[**次へ **(Next)]** をクリックします。

- ステップ **3** フェデレーション セットアップで DCNM がセカンダリ アプライアンスとしてインストールさ れている場合、**[**既存のフェデレーションにサーバを追加する**(Addserver to existing federation)** チェックボックスをオンにします。
- ステップ **4 [**セキュア暗号 **(Secure Ciphers)]** チェックボックスをオンにすると、強力な暗号を持つスイッ チだけが DCNM によって検出されます。
- ステップ **5** 初めて DCNM-SAN および SMI-S をインストールする場合、インストールする場所を選択しま す。
	- インストールの場所は、必要なディスク領域がプロビジョニングされているパー ティション内である必要があります。展開に十分なディスク領域があることを確認 します。 **Note**

[インストール場所 (Install Location)] フィールドで、**[**選択 **(Choose)]** をクリックして、適切な フォルダパスを提供します。DCNMがフェデレーションセットアップの一部としてインストー ルされている場合、**[**デフォルト フォルダの復元 **(Restore Default Folder)]** をクリックします。

ステップ **6** DCNM サーバに適切な RDBMS を選択します。

要求に基づいてデータベースを選択します。

- PostgreSQL のインストール :dcnm.bin とともにバンドルされている PostgreSQL データ ベースをインストールします。
- 既存の PostgreSQL 9.4:クリーン スキーマを使用してすでに設定されている既存の PostgreSQL データベース。
- 既存の Oracle 10g/11g/12c:クリーン スキーマを使用してすでに設定されている既存の Oracle データベース。
- 既存の Oracle 10g/11g/12c RAC:クリーン スキーマを使用してすでに設定されている既存 の Oracle データベース。

[サービス名 (Service Name)] フィールドに、Oracle RAC サーバのサービス名を入力します。最 大 3 つの IP アドレスを入力します。[OK] をクリックします。DB URL が生成されます。

Cisco DCNM インストーラによって RDBMS がすでにインストールされていることが検出され た場合は、[DB URL] フィールドにホスト名が表示されます。

既存の PostgresSQL を使用した Cisco DCNM インストールでは、同じユーザー名に よって所有されているDCNMユーザー名と同じ名前の既存のスキーマが必要です。 DCNM ユーザー名のスキーマが存在しない場合、または同じ dcnmuser 名のスキー マを所有していない場合は、「public」という名前のデフォルトのスキーマで表が 作成されます。 **Note**

表がデフォルトスキーマで作成されている場合は、Cisco DCNMのアップグレード後に認証の 問題が発生する可能性があります。同じユーザー名で所有する DCNM ユーザー名として、同 じ名前を持つスキーマを作成する必要があります。手順については[、ユーザーとスキーマを](cisco-dcnm-san-install-upgrade-guide-1151_chapter8.pdf#nameddest=unique_56)参 照してください。

Oracleでは、新しいユーザが作成された場合に、ユーザ名と同じ名前のスキーマ名 が自動的に作成されます。 **Note**

**[DCNM DB** ユーザー **(DCNM DB User)]** フィールドに、Cisco DCNM がデータベースにアクセ スするために使用するユーザー名を入力します。**[DCNMDB**パスワード**(DCNMDBPassword)]** フィールドに、指定したデータベース ユーザー アカウントのパスワードを入力します。**[**既存 のフェデレーションにサーバを追加する **(Add Server to an existing federation)]** を選択する場 合、対応する RDBMS オプションを選択して、データベース URL を変更します。フェデレー ション内のすべてのサーバが同じデータベースを参照しているため、プライマリサーバの dcnmuser 名とパスワードを指定する必要があります。

**[**次へ **(Next)]** をクリックします。Oracle データベースの制限を確認し、**[OK]** をクリックしま す。

- ステップ **7** [ポート設定オプション (Port Configuration Options)] 画面で、Cisco DCNM のインターフェイス と Web ポートを選択します。
	- [Server IP Address] リストから、Cisco DCNM サーバで使用する IP アドレスを選択します。 このリストには、サーバ システムのネットワーク インターフェイスに現在割り当てられ ている IP アドレスだけが表示されます。
	- Cisco DCNM-SAN Web サーバがリッスンするポートを変更する場合は、[SAN Web Server Port] フィールドに新しいポート番号を入力します。デフォルトでは、Cisco DCNM-SAN Web サーバは TCP ポート 443 をリッスンします。
	- Cisco DCNM のインストール中に、空いているポート番号を使用します。たと えば、87 と 23 は、予約または制限された Web ポートです。 **Note**

ステップ **8** [DCNM のアーカイブフォルダを選択する (Choose archive Folder for DCNM)] 画面で、フォルダ パスを提供し、デバイス設定ファイル、ユーザーの基本設定などを保存します。

次のいずれかを実行します。

- **[**選択 **(Choose)]** をクリックして、DCNM アーカイブ ディレクトリを保存するパスを選択 します。
	- リモート システムを選択する必要がある場合、UNIC パスを提供します。 例://Server/Share/directorypath. **Note**
- **[**デフォルト フォルダの復元 **(Restore Default Folder)]** をクリックし、デフォルト フォルダ を保持します。

**[**次へ **(Next)]** をクリックします。

- ステップ **9** [ローカル ユーザー クレデンシャル (Local User Credentials)] 画面で、DCNM SAN アプライアン スの両方にアクセスするための有効なユーザー名とパスワードを入力します。
	- [管理ユーザー名 (Admin Username)] フィールドに、Cisco DCNM サーバのユーザーの名前 を入力します。インストーラによって、CiscoDCNMサーバのユーザが作成され、そのユー ザに管理者ロールが割り当てられます。
	- [Password]フィールドにそのユーザのパスワードを入力し、[Confirm Password]フィールド にそのパスワードを再入力します。

次のパスワード要件に従います。要件に準拠していない場合、DCNMアプリケーションが 正常に機能しない可能性があります。

- 最小でも 8 文字を含み、1 個のアルファベットと 1 個の数字を含む必要があります。
- •アルファベット、数字、特殊文字(- #@&\$など)の組み合わせを含むことができま す。
- 展開モード用の DCNM パスワードにこれらの特殊文字を使用しないでください。  $<$ SPACE> & \$ % ' " ^ = < > ; :

- ステップ **10** [認証設定 (Authentication Settings)] 画面で、Cisco DCNM サーバが Cisco DCNM クライアントに ログオンするユーザーを認証するために使用する認証方式を選択します。次のいずれかを選択 できます。
	- ローカル:Cisco DCNM クライアント ユーザーは、Cisco DCNM サーバのユーザー アカウ ントによってのみ認証されます。
	- **RADIUS**:Cisco DCNM クライアント ユーザーは、RADIUS サーバによって認証されま す。
	- **TACACS+**:Cisco DCNM クライアント ユーザーは、TACACS+ サーバによって認証され ます。

ステップ **11** [RADIUS] または [TACACS+] を選択した場合は、次の手順を実行します。

- a) [primary server address] フィールドに、サーバの IPv4 アドレスをドット付き 10 進数形式で 入力します。
- b) [primary server key] フィールドに、サーバの共有秘密キーを入力します。
- c) (Optional) Cisco DCNM がサーバと通信可能なことを確認する場合は、**[**検証 **(Verify)]** をク リックします。
- d) [secondary server address] フィールドに、サーバの IPv4 アドレスをドット付き 10 進数形式 で入力します。
- e) [secondary server key] フィールドに、サーバの共有秘密キーを入力します。
- f) (Optional) Cisco DCNM がサーバと通信可能なことを確認する場合は、**[**検証 **(Verify)]** をク リックします。
- g) [tertiary server address] フィールドに、サーバのアドレスをドット付き 10 進数形式で入力し ます。
- h) [第三次サーバ キー (tertiary server key)] フィールドに、サーバの共有秘密キーを入力しま す。
- i) (Optional) Cisco DCNM がサーバと通信可能なことを確認する場合は、**[**検証 **(Verify)]** をク リックします。

**[**次へ **(Next)]** をクリックします。

[リンクの選択(ChooseLink)]フォルダはスキップされ、デフォルトではその場所は/rootディ レクトリになります。

- ステップ **12** [インストール前の概要 (Pre-Installation Summary)] 画面で、インストール設定を確認します。 前のタブに移動して設定を変更するには、**[**前 **(previous)]** をクリックします。 **[**次へ **(Next)]** をクリックします。
- ステップ **13** 確認ウィンドウで、**[**はい **(Yes)]** をクリックし、DCNM インストールを開始します。 進捗バーの説明では、インストール中の進行状況を示します。
- ステップ **14** [インストール完了 (Install Complete)] 画面で、インストールが完了したコンポーネントが一覧 表示されます。**[**完了 **(Done)]** をクリックし、DCNM サーバを開始します。 システムに DCNM が展開されるまで待ちます。
- ステップ **15** ブラウザを開き、**https://<<DCNM\_server\_IP\_Address>>** を入力します。

**[Return]** キーを押して、SAN 管理用の CISCO Dcnm の Web インターフェイスを起動します。

### **GUI** を使用したサーバ フェデレーション環境への **Cisco DCNM Linux** の インストール

サーバ フェデレーション環境で DCNM をインストールするには:

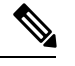

**Note /home** SELinux で保護されたパスに DCNM をインストールしないでください。

#### **Before you begin**

- プライマリ サーバで DCNM をインストールしていることを確認します。GUI を使用した Linux への Cisco DCNM のインストール, on page 12 の指示に従ってください。
- DISPLAY 変数は 1 に設定されていることを確認します。
	- 以下のコマンドを使用して、DISPLAY 変数が 1 に設定されているか確認します。

#### **echo \$DISPLAY**

• 以下のコマンドを使用して、DISPLAY 変数を 1 に設定します。

#### **export DISPLAY=:1**

• プライマリ サーバーとセカンダリ サーバーの両方が同じ DCNM バージョンであることを 確認してください。

#### **Procedure**

ステップ **1** セカンダリサーバでDCNMをインストールしながら、**[**既存のフェデレーションにサーバを追 加する **(Add server to existing federation)]** チェックボックスをオンにします。

> これにより、フェデレーション セットアップでセカンダリ アプライアンスとして DCNM をイ ンストールします。[事前インストール概要 (Pre-installation Summary)] 画面には、[フェデレー ション設定 (Federation Settings)] でフェデレーション ステータスとノードを表示します。

次のメッセージが表示されます。

Please close the DCNM Installation wizard gracefully using "Done" option on last installation step and wait for the installation wizard to close automatically. Do not restart the system or forcefully terminate the Installation wizard while it is still in progress."

[OK] をクリックして作業を続行します。

ステップ **2** [セキュア暗号 (Secure Ciphers)] チェックボックスをオンにすると、セキュア暗号がプライマリ で有効になっている場合にのみ、強力な暗号を持つスイッチだけが DCNM によって検出され ます。

> CiscoDCNMは、スイッチに接続するときに強力な暗号と脆弱な暗号の両方を使用します。uses both strong and weak ciphers when connecting to switches. ネットワークに強力な暗号のみを使用す る場合は、このチェックボックスをオンにします。DCNMは強力な暗号をサポートしていない スイッチに接続できないため、チェックボックスを選択する前にネットワーク内のスイッチが 強力な暗号をサポートしていることを確認します。

- ステップ **3** 対応する RDBMS オプションを選択して、データベース URL を変更します。
	- フェデレーション内のすべてのサーバは同じデータベースを参照するため、プライ マリ サーバの DCNM ユーザー名とパスワードを指定する必要があります。また、 プライマリ サーバのデータベース ユーザー名とパスワードを指定する必要があり ます。 **Note**

データベースのユーザー名とパスワードは、フェデレーションを形成するすべてのサーバイン ストールで同じです。同様に、DCNMのユーザー名とパスワードは、フェデレーションを形成 するすべてのサーバ インストールで同じです。

# サイレントインストールを通して**CiscoDCNM Linux**をインストールす る

Cisco DCNMは、リモート認証モードではなく、ローカル認証モードでのみサイレントインス トールをサポートしています。

サイレント インストールを使用して DCNM Linux ウィンドウをインストールするには、次の 手順を実行します。

**Note /home** SELinux で保護されたパスに DCNM をインストールしないでください。

#### **Before you begin**

Linux に Cisco DCNM をインストールする前に、/tmp ディレクトリに対する実行権限があるこ とを確認します。

#### **Procedure**

ステップ **1** installer.properties ファイルを解凍、抽出して開き、次のプロパティを更新します。

```
#-----------------BASIC Properties---------------------
DCNM_IP_ADDRESS=<ip_address_of_host_machine>
USER_INSTALL_DIR=/usr/local/cisco/dcm
INSTALLATION_TYPE=NEW_INSTALL
#INSTALLATION_TYPE=UPGRADE
SAN_FEDERATION=FALSE
#SAN_FEDERATION=TRUE
```
ステップ **2** データベース パラメータを設定します。

PostgreSQL データベースを使用している場合は、次のブロックを編集します。

#--------------New Postgress--------------------------- PG\_DB\_PATH=/usr/local/cisco/dcm/db

#PG\_DB\_PATH=/opt/dctest/cisco/dcm/db /\*non-default installation directory\*/ #BACKUP\_FILE=/opt/dctest/cisco/dcm/dcnm/bin/<backup-filename> /\*non-default backup file directory\*/

DCNM\_DB\_URL=jdbc\:postgresql\://localhost\:5432/dcmdb DCNM\_DB\_NAME=dcmdb SELECTED\_DATABASE=postgresql DCNM\_DB\_USERNAME=dcnmuser DCNM\_DB\_USER\_PASSWORD=dcnmuser #CLEAN\_DATABASE=TRUE

Oracle データベースを使用している場合は、次のブロックを編集します。

#------------------DATABASE Properties-------------------- #User can configure these properties to use existing database or # install fresh Postgres as database for the DCNM. Existing database # can be postgres (remote or local), Oracle (remote or local) # or it can be Oracle RAC. #---------------------------------------------------- USE\_EXISTING\_DB=FALSE #USE\_EXISTING\_DB=TRUE ORA\_DB\_PATH=C:\\oraclexe\\app\\oracle\\product\\10.2.0\\server

#### ステップ **3** DCNM のデータ パスを設定します。

#---------------------DATA PATH---------------- #Data path is the folder location where DCNM LAN related #information like Config archives, templates etc. are stored. # In DCNM LAN Cluster mode this folder has to be a shared folder. #For linux and windows it will be different as the folder structure vaires #----------------------------------------------------

DATA\_PATH=/usr/local/cisco/dcm/dcnm #---------------------DATA PATH----------------

#### ステップ **4** DCNM のユーザー クレデンシャルを設定します。

#-----------------User Configuration----------------- #DCNM User Configuration Properties #If you want to use special characters in DCNM\_ADMIN #credentials,Please use escape character(\) before #the symbol [For eg. Password "an\$6x12" must be specified as "an\\$6x12" ]. #----------------------------------------------------

DECRYPT\_PASSWORDS=FALSE DCNM\_ADMIN\_USER=**admin** DCNM\_ADMIN\_USER\_PASSWORD=**admin123**

#-----------------User Configuration-----------------

ステップ5 セキュアな暗号方式を有効にします。

#----------------Secure Ciphers------------------------------------- #DCNM uses both strong and weak ciphers when connecting to switches #If user wants to use only strong ciphers for connection, please set #property to TRUE. Make sure your switches support strong ciphers before #setting the property as DCNM will not be able to connect to switches which #support only weak ciphers.

#----------------------------------------------------------------------- SECURE\_CIPHER=FALSE #SECURE\_CIPHER=TRUE #-----------------------------------------------------------------------

ステップ **6** IBM Raven を設定し、IBM Data Center Network Managerをインストールします。

#------------------------------IBM Raven Support---------------------- #Set true if Vendor is IBM, by default false #---------------------------------------------------------------------

IBM\_INSTALL=FALSE /\*Does not install IBM Data Center Network Manager\*/ #---------------------------------------------------------------------

ステップ **7** Cisco DCNM Linux ソフトウェアをダウンロードしたディレクトリに移動し、次のコマンドを 使用して適切なインストーラを実行します。

**dcnm-release.bin -i silent -f** *path\_of\_installer.properties\_file*

インストールのステータスを確認するには、コマンド **ps -ef | grep 'LAX'** を使用します。サイ レント インストールが完了すると、プロンプトが返されます。

ステップ **8** ブラウザを開き、**https://<<DCNM\_server\_IP\_Address>>** を入力します。

**[Return]**キーを押して、SAN 管理用の Linux で Cisco DCNM の Web インターフェイスを起動 します。

# オープン仮想アプライアンスで **DCNM** をインストールす る

この章は、次の項で構成されています。

### オープン仮想アプライアンス ファイルのダウンロード

オープン仮想アプライアンスをインストールする最初の手順は、dcnm.ovaファイルをダウン ロードすることです。OVF テンプレートを展開するとき、コンピュータの dcnm.ova ファイ ルを指します。

#### **Procedure**

- ステップ **1** 次のサイトに移動します。 [http://software.cisco.com/download/](https://software.cisco.com/download/type.html?mdfid=281722751&flowid=35953)[http://software.cisco.com/download/](https://software.cisco.com/download/specialrelease/007c4152f2747f175e589007cf829e12) ダウンロード可能な Cisco DCNM の最新リリース ソフトウェアのリストが表示されます。
- ステップ **2** [製品の選択 (Select a Product)] 検索ボックスに「**Cisco Data Center Network Manager**」と入力 します。

**[**検索 **(Search)]** アイコンをクリックします。

- ステップ **3** 検索結果から **[Data Center Network Manager]** をクリックします。 ダウンロード可能な Cisco DCNM の最新リリース ソフトウェアのリストが表示されます。
- ステップ **4** 最新リリースのリストで、11.5(1) を選択します。
- ステップ **5** DCNM オープン仮想アプライアンス インストーラを検索し、**[**ダウンロード **(Download)]** アイ コンをクリックします。
- ステップ **6** dcnm.ova ファイルをディレクトリに保存し、OVF テンプレートの展開を開始するときに見 つけやすくなります。

### **OVF** テンプレートとしてのオープン仮想アプライアンスの展開

OVA 仮想アプライアンス ファイルをダウンロードしたら、vSphere Client アプリケーションか らまたは vCenter サーバから OVF テンプレートを展開します。

#### **Procedure**

ステップ **1** vCenter サーバ アプリケーションを開き、vCenter ユーザー クレデンシャルを使用して vCenter サーバに接続します。

**Note** ESXi ホストを vCenter サーバ アプリケーションに追加する必要があります。

VMware vsphere のバージョンによっては、大規模またはコンピューティング OVA を展開する 場合に、ユーザーが追加のディスクサイズを指定できないため、Web HTML5 インターフェイ スが適切に動作しない場合があります。したがって、VMを展開するにはFlexインターフェイ スを使用することをお勧めします。

ESXi 6.7 を使用して OVF テンプレートを展開している場合、HTML5 で Internet Explorer ブラ ウザを使用すると、インストールが失敗します。ESXi および 6.7 を使用して OVF テンプレー トを正常に展開するには、次のいずれかのオプションを確認します。

• Mozilla Firefox ブラウザ、HTML 5 サポートあり

HTML 5 がサポートされていない場合の flex インターフェイスの使用

• Mozilla Firefox ブラウザ、flex\flash サポートあり

• Google Chrome ブラウザ、HTML 5 サポートあり

HTML 5 がサポートされていない場合の flex インターフェイスの使用

- ステップ **2 [**ホーム **(Home)] > [**インベントリ **(Inventory)] > [**ホストおよびクラスタ **(Hosts and Clusters)]** に 移動し、OVF テンプレートが展開されているホストを選択します。
- ステップ **3** [ホスト (Host)] を右クリックして **[OVF** テンプレートの展開 **(Deploy OVF Template)]** を選択し ます。

**[**アクション **(Actions)] > [OVF** テンプレートの展開 **(Deploy OVF Template)]** を選択することも できます。

[OVF テンプレートの展開 (Deploy OVF Template)] ウィザードが表示されます。

ステップ **4** [テンプレートの選択 (Select template)] 画面で、OVA イメージをダウンロードした場所に移動 します。

次のいずれかの方法で OVA ファイルを選択できます。

- **[URL]**オプションボタンを選択します。イメージファイルの場所へのパスを入力します。
- **[**ローカル ファイル **(Local File)]** オプション ボタンを選択します。[参照(Browse)] をク リックします。イメージが保存されているディレクトリに移動します。[OK] をクリック します。

[次へ (Next) 1をクリックします。

- ステップ **5** OVF テンプレートの詳細を確認して、**[**次へ **(Next)]** をクリックします。
- ステップ **6** [エンド ユーザー ライセンス契約 (End User License Agreement)] 画面で、ライセンス契約書をお 読みください。

**[**承認 **(Accept)]** をクリックし、**[**次へ **(Next)]** をクリックします。

ステップ **7** [名前と場所 (Name and Location)] 画面で、次の情報を入力します。

• [名前 (Name)] フィールドに、OVF の適切な名前を入力します。

**Note** VM 名がインベントリ内で固有であることを確認します。

• [参照 (Browse)] タブで、適切な ESXi ホストの下の展開場所として **[**データセンター **(Datacenter]** を選択します。

**[**次へ **(Next)]** をクリックします。

- ステップ **8** [設定の選択 (Select Configuration)] ドロップダウン リストから設定を選択します。
	- **[**小規模 **(Small)]** (ラボまたは POC) を選択して、8 個の vCPU、24 GB RAM を搭載した仮想 マシンを設定します。

コンセプト実証には [小規模 (Small)]、時間の増加が予想されないスイッチ 50 個未満のそ の他の小規模環境の場合は [小規模 (small-scale)] を選択します。

• 16 個の vCPU、32GB RAM を搭載した仮想マシンを設定するには、**[**大規模 **(Large)]** (生産) を選択します。

より優れた RAM、ヒープ メモリ、および CPU を利用するために、50 個を超えるデバイ スを管理する場合は、大規模な展開構成を使用することを推奨します。設定が増える可能 性がある場合は、[大規模 (Large)] を選択します。

- **[**コンピューティング **(Compute)]** を選択して、16 個の vCPU、64GB RAM を搭載した仮想 マシンを設定するには、
- **[**特大 **(Huge)]** を選択して、32 vCPU、128GB RAM を搭載した仮想マシンを設定します。 SAN Insights 機能を展開する場合は、この設定を選択することを推奨します。

[Next] をクリックします。

ステップ **9 [**リソースの選択 **(Select a resource)]** 画面で、OVA テンプレートを展開するホストを選択しま す。

[Next] をクリックします。

- ステップ **10 [**ストレージの選択 **(Select storage)]** 画面で、データストアと使用可能なスペースに基づいて、 仮想マシン ファイルのディスク形式と宛先ストレージを選択します。
	- a) ドロップダウン リストから仮想ディスク形式を選択します。

使用可能なディスクの形式は次のとおりです。

- 仮想アプライアンスで必要なストレージとして十分な容量があり、仮想ディス クに対して領域の特定の割り当てを設定したい場合は、次のシックプロビジョ ン タイプのいずれかを選択します。 **Note**
	- **Thick Provision Lazy Zeroed**:仮想ディスクが作成されるときに、仮想ディスク ファ イルに対して指定された領域全体が割り当てられます。仮想ディスクが作成された が、仮想ディスクから最初に書き込む際に後でオンデマンドでゼロ設定されると、物 理デバイスに残っているデータは消去されません。
	- **Thin Provision**:使用可能なディスク容量は 100 GB 未満です。最初のディスク使用量 は3GBで、データベースのサイズは管理対象デバイス数が増加するにつれて増加しま す。
	- **Thick Provision Eager Zeroed**:仮想ディスクに必要なスペースは、仮想ディスクを作 成する際に割り当てられます。LazyZeroedオプションと異なり、仮想ディスクの作成 時に、物理デバイスに残っているデータは消去されます。
	- 500Gを使用すると、DCNMインストールはオプションThickProvisionEager Zeroedを使用してスタックされているように見えます。ただし、完了する には時間がかかります。 **Note**
- b) ドロップダウン リストから VM ストレージ ポリシーを選択します。

デフォルトでは、ポリシーは選択されていません。

- c) クラスタ データストアを表示するには、**[**ストレージ **DRS** クラスタからデータストアを表 示する **(Show datastores from Storage DRS clusters)]** をオンにします。
- d) データストアで利用可能な仮想マシンの宛先ストレージを選択します。

ステップ **11** [ネットワークの選択 (Select Networks)] ページで、OVF テンプレートで使用されているネット ワークをインベントリのネットワークにマッピングします。

#### • **dcnm-mgmt network**

このネットワークは、CiscoDCNMオープン仮想アプライアンスに接続(SSH、SCP、HTTP、 HTTPS) を提供します。DCNM 管理ネットワークに関連付けられているサブネットに対応 するポートグループにこのネットワークを関連付けます。

• **enhanced-fabric-mgmt**

このネットワークは、Nexus スイッチのファブリック管理を強化します。リーフおよびス パイン スイッチの管理ネットワークに対応するポート グループに、このネットワークを 関連付ける必要があります。

**Note** このネットワークは、Cisco DCNM SAN OVA / ISO 展開ではオプションです。

#### • **enhanced-fabric-inband**

このネットワークは、ファブリックへのインバンド接続を行います。このネットワーク を、ファブリック インバンド接続に対応するポート グループに関連付ける必要がありま す。

**Note** このネットワークは、Cisco DCNM SAN OVA / ISO 展開には適用されません。

ただし、**appmgr update network-properties** コマンドを使用して、必要に応じてインストール 後にネットワーク プロパティを編集できます。詳細については、「DCNM [インストール後の](cisco-dcnm-san-install-upgrade-guide-1151_chapter11.pdf#nameddest=unique_62) [ネットワーク](cisco-dcnm-san-install-upgrade-guide-1151_chapter11.pdf#nameddest=unique_62) プロパティ」を参照してください。

[宛先ネットワーク (Destination Network)] ドロップダウン リストから、対応するネットワーク に関連付けられているサブネットに対応しているポート グループに、ネットワーク マッピン グを関連付けることを選択します。

[Next] をクリックします。

### ステップ **12 [**テンプレートのカスタマイズ **(Customize template)]** 画面で、管理プロパティの情報を入力し ます。

**[IP**アドレス**(IP Address):**(DCNMの外部管理アドレス用)、**[**サブネットマスク**(SubnetMask)]**、 および **[**デフォルト ゲートウェイ **(Default Gateway)]** を入力します。

**[**管理ネットワーク **(Management Network)]** プロパティに有効な値が追加されていることを確 認します。無効な値を持つプロパティは割り当てられません。有効な値を入力するまで、VM の電源はオンになりません。

リリース 11.3(1) 以降では、大規模なコンピューティング構成の場合、VM に追加のディスク 領域を追加できます。32GBから最大1.5TBのディスク領域を追加できます。**[**追加ディスクサ イズ **(Extra DiskSize)]** フィールドに、VM に作成される追加のディスク サイズを入力します。 **[**次へ **(Next)]** をクリックします。

ステップ **13 [**完了の準備 **(Ready to Complete)]** 画面で、展開設定を確認します。

**[**戻る **(Back)]** をクリックして前の画面に移動し、設定を変更します。

**[**終了 **(Finish)]** をクリックし、OVF テンプレートを展開します。

vSphere クライアントの [最近のタスク (Recent Tasks)] 領域に展開ステータスが表示されます。

- ステップ **14** インストールが完了したら、インストールされている VM を右クリックし、**[**電源 **(Power)] > [**電源オン **(Power On)]** を選択します。
	- VM の電源をオンにする前に、選択した展開設定に基づき、CPU やメモリなど VM に予約されている適切なリソースがあることを確認します。 **Note**

[最近のタスク (最近のタスク)] 領域にステータスが表示されます。

ステップ **15** [概要 (Summary)] タブに移動し、**[**設定 **(Settings)]** アイコンをクリックして、**[Web** コンソール の起動 **(Launch Web Console)]** を選択します。

DCNM アプライアンスが設定されていることを示すメッセージが画面に表示されます。

\*\*\*\*\*\*\*\*\*\*\*\*\*\*\*\*\*\*\*\*\*\*\*\*\*\*\*\*\*\*\*\*\*\*\*\*\*\*\*\*\*\*\*\*\*\*\*\*\*\*\*\*\*\*\*\*\*\*\*\*\*\*\* Please point your web browser to https://<IP-address>:<port-number> to complete the application \*\*\*\*\*\*\*\*\*\*\*\*\*\*\*\*\*\*\*\*\*\*\*\*\*\*\*\*\*\*\*\*\*\*\*\*\*\*\*\*\*\*\*\*\*\*\*\*\*\*\*\*\*\*\*\*\*\*\*\*\*\*\*

ブラウザに URL をコピーして貼り付け、Web インストーラを使用してインストールを完了し ます。

#### **What to do next**

スタンドアロン モードまたはネイティブ HA モードで DCNM をインストールするように選択 できます。詳細については、スタンドアロン モードでの Cisco DCNM OVA のインストール, on page 25 を参照してください。

### スタンドアロン モードでの **Cisco DCNM OVA** のインストール

[コンソール (Console)] タブに表示されている URL を貼り付け、[Enter] キーを押します。初期 メッセージが表示されます。

Web インストーラから Cisco DCNM のインストールを完了するには、次の手順を実行します。

#### **Procedure**

- ステップ **1 [Cisco DCNM** へようこそ **(Welcome to Cisco DCNM)]** 画面から、**[**開始 **(Get Started)]** をクリッ クします。
	- システム設定が最小リソース要件を満たしていない場合は、Web インストーラに **SYSTEM RESOURCE ERROR** と表示され、インストールが中止されます。システ ム要件を変更し、Web インストーラを起動してインストールを完了します。 **Caution**
- ステップ **2 [Cisco DCNM** インストーラ **(Cisco DCNM Installer)]** 画面で、**[**新規インストール **-** スタンドア ロン **(Fresh Installation – Standalone)]** オプション ボタンを選択します。

[Next] をクリックします。

ステップ **3 [**インストール モード(**Install Mode**)**]** タブで、DCNM 導入タイプを選択します。

**[**インストール モード **(Install Mode)]** タブで、ドロップダウン リストから OVA DCNM アプラ イアンスの **[SAN** のみ **(SAN Only)]** インストール モードを選択します。

**[OEM** ベンダー**]** ドロップダウン リストからベンダーを選択します。**Cisco Systems**、**Inc.** また は **IBM** を選択できます。

**[**次へ **(Next)]** をクリックします。

- ステップ **4 [**管理(**Administration**)**]** タブで、パスワードに関する情報を入力します。
	- **[**管理者のパスワード**]** フィールドで、Cisco DCMN のアプリケーションに接続するために 使用されるパスワードを入力してください。
		- パスワードは、**%\$^=;.\*\'" <SPACE>** を除くすべての特殊文字を使用できます。

**[**管理者パスワードの確認**]** フィールドにパスワードをもう一度入力します。

• **[**データベース パスワード(**Database Password**)**]** フィールドに、PostgreSQL データベー スのパスワードを入力します。

すべての特殊文字は **%\$^=;.\*\'" <SPACE>** を除き、パスワードに使用できます。

**[**管理者パスワードの確認**]** フィールドにパスワードをもう一度入力します。

- **[**データベース パスワード(**Database Password**)**]** フィールドを空白のままに すると、管理者パスワードが PostgreSQL のパスワードと見なされます。 **Note**
- **[Superuser Password**(**root**)**]** フィールドに、スーパーユーザーが root 権限にアクセスす るためのパスワードを入力します。

**[**スーパーユーザー パスワード(**Superuser Password**)**]** フィールドにもう一度パスワード を入力します。

スーパーユーザーパスワードが空白のままの場合は、管理者パスワードをスー パーユーザーパスワードと見なします。ただし、セキュリティ上の理由から、 強力なパスワードを設定することを推奨します。 **Note**

入力したパスワードを表示するには、**[**入力したパスワードを表示する**(Show passwordsinclear text)]** チェックボックスをオンにします。

**[**次へ **(Next)]** をクリックします。

- ステップ **5 [**システム設定 **(System Settings)]** で、DCNM アプライアンスの設定を行います。
	- **[**完全修飾ホスト名 **(Fully Qualified Hostname)]** フィールドで、RFC1123 セクション 2.1 の 通りに、完全修飾ドメイン名 (FQDN) のホスト名を入力します。数字のみのホスト名はサ ポートされていません。
	- **[DNS** サーバ アドレス **(DNS Server Address)]** フィールドで、DNS IP アドレスを入力しま す。

IPv6 アドレスを使用して DNS サーバを設定することもできます。

リリース 11.3(1) から、1 個以上の DNS サーバと NTP サーバを設定できます。

• **[NTP** サーバ アドレス リスト(**NTP Server Address List**)**]** フィールドでは、NTP サーバ の IP アドレスを入力します。

値は IP または IPv6 アドレスか RFC 1123 に準拠した名前である必要があります。

リリース 11.3(1) から、1 個以上の NTP サーバを設定できます。

• タイムゾーン ドロップダウン リストから、DCNM を展開しているタイムゾーンを選択し ます。

[Next] をクリックします。

ステップ **6 [**ネットワーク設定 **(Network Settings)]** タブで、DCNM Web UI に到達するために使用される ネットワーク パラメータを構成します。

**Figure 1: Cisco DCNM** 管理ネットワーク インターフェイス

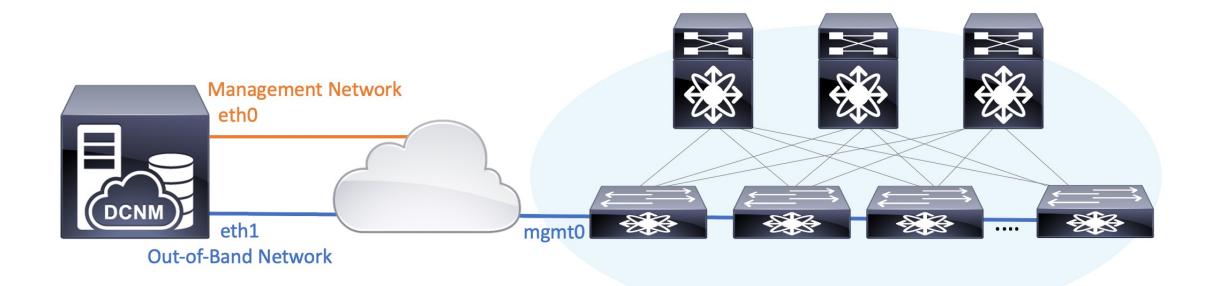

- SAN OVA / ISO 展開用の Cisco DCNM では、それぞれの環境で、要件に基づいて eth0 のみ、または eth0 と eth1 の両方を(同じまたは異なるサブネットに)設定で きます。eth0 または eth1 インターフェイスを介した管理/モニタリング用のスイッ チへの IP 到達可能性を確立します。SAN Insights ストリーミングは、eth0 インター フェイスとeth1インターフェイスの両方でサポートされます。ただし、それぞれの スイッチからのIP到達可能性を持つ DCNM インターフェイスにストリーミングが 設定されていることを確認します。詳細については、『*OVA*と*ISO*向けの展開設定 ガイド』の「SAN [Insights](https://www.cisco.com/c/en/us/td/docs/switches/datacenter/sw/11_4_1/config_guide/sanovaiso/b_dcnm_san_ova-iso/configure.html#task_y4j_z5h_yfb) の設定」を参照してください。 **Note**
- a) **[**管理ネットワーク **(Management Network)]** 領域で、**[**管理 **IPv4** アドレス(**Management IPv4 Address**)**]**と**[**管理ネットワークデフォルト**IPv4**ゲートウェイ(**Management Network DefaultIPv4 Gateway**)**]**の自動入力IPアドレスが」正しいことを確認します。必要に応じ て変更します。

管理IPアドレスのみが設定されている場合、eth0 管理インターフェイスが管理およびアウ トオブバンド通信に使用されます。これは、ファブリックおよび SAN インサイトの操作 に適用されることに注意してください。

管理ネットワークに IPv6 アドレスを使用することもできます。ただし、SAN Insights ストリーミングは IPv4 アドレス設定でのみサポートされます。 **Note**

**(**オプション**)** プレフィックスとともに有効な IPv6 アドレスを入力し、管理 **IPv6** アドレス と管理ネットワーク デフォルト **IPv6** ゲートウェイを構成します。

b) (オプション)**[**アウトオブバンド ネットワーク **(Out-of-Band Network)]** 領域で、**IPv4** ア ドレス と ゲートウェイ **IPv4** アドレス を入力します。

DCNMがIPv6ネットワーク上にある場合は、IPv6アドレスとゲートウェイIPv6アドレスに 関連するIPv6アドレスを入力して、ネットワークを設定します。

アウトオブバンド管理では、デバイス管理ポート (通常 mgmt0) への接続を提供します。

c) (Optional) OVA / ISO 展開用の Cisco DCNM SAN にはインバンド ネットワーク設定は必要 ありません。

ただし、**appmgr update network-properties** コマンドを使用して、必要に応じてインストール 後にネットワーク プロパティを編集できます。 eth0 インターフェイスと eth1 インターフェイ スの両方が設定されている場合は、同じコマンドを使用して単一のインターフェイスを使用す るようにスタティックルートを設定できます。詳細については、DCNM[インストール後のネッ](cisco-dcnm-san-install-upgrade-guide-1151_chapter11.pdf#nameddest=unique_62) トワーク [プロパティ](cisco-dcnm-san-install-upgrade-guide-1151_chapter11.pdf#nameddest=unique_62)を参照してください。

[次へ(Next)] をクリックします。

#### ステップ **7 [**アプリケーション(**Applications**)**]** タブで、 、および を構成します。

a) **[**内部アプリケーション サービス ネットワーク **(Internal Application Services Network)]** 領 域で、DCNM に対して内部で実行するアプリケーションへアクセスするための **IPv4 IP** サ ブネット フィールドに IP サブネットを入力します。

すべてのアプリケーションがこのサブネットからの IP アドレスを使用します。

ステップ **8** [概要 (Summary)] タブで、設定の詳細を確認します。

前のタブに移動して設定を変更するには、**[**前 **(previous)]** をクリックします。**[**インストールの 開始 **(Start Installation)]** をクリックし、選択した展開モードの Cisco DCNM インストールを完 了します。

進行状況バーが表示され、完了したパーセンテージ、動作の説明、およびインストール中の経 過時間が表示されます。経過表示バーに 100% と表示されたら、**[**続行 **(Continue)]** をクリック します。

DCNM Web UI にアクセスするための URL とともに成功メッセージが表示されます。

```
***************************************************************
Your Cisco Data Center Network Manager software has been installed.
DCNM Web UI is available at
https://<<IP Address>>
You will be redirected there in 60 seconds.
Thank you
            ***************************************************************
```
Cisco DCNM がファイアウォールの背後で実行されている場合、ポート 2443 を開 き、Cisco DCNM Web UI を起動します。 **Note**

インストールが進行中に管理 IP アドレスを使用して DCNM Web UI にアクセスす る場合、エラー メッセージがコンソールに表示されます。 \*\*\*\*\*\*\*\*\*\*\*\*\*\*\*\*\*\*\*\*\*\*\*\*\*\*\*\*\*\*\*\*\*\*\*\*\*\*\* \*Preparing Appliance\* \*\*\*\*\*\*\*\*\*\*\*\*\*\*\*\*\*\*\*\*\*\*\*\*\*\*\*\*\*\*\*\*\*\*\*\*\*\*\* **Note**

#### **What to do next**

適切なクレデンシャルを使用して DCNM Web UI にログオンします。

**[**設定 **(Settings)]** アイコンをクリックし、**[DCNM** の詳細 **(About DCNM)]** を選択します。展開 したインストール タイプを表示して確認できます。

# **ISO** 仮想アプライアンスで **DCNM** をインストールする

この章は、次の項で構成されています。

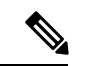

このセクションのスクリーンショットは、ISOの起動方法に基づく設定で異なる可能性があり ます。青い (BIOS) 画面または黒い (UEFI) 画面が表示されます。 (注)

SE に Cisco DCNM をインストールする場合は、DCNM ISO 仮想アプライアンス (.iso) インス トーラをインストールします。

### **ISO** 仮想アプライアンス ファイルのダウンロード

ISO仮想アプライアンスをインストールする最初の手順は、dcnm .isoファイルをダウンロー ドすることです。DCNMをインストールするためのサーバを準備する際には、コンピュータ上 の dcnm.iso ファイルを参照する必要があります。

#### **Procedure**

- ステップ **1** 次のサイトに移動します。 [http://software.cisco.com/download/](https://software.cisco.com/download/type.html?mdfid=281722751&flowid=35953)[http://software.cisco.com/download/](https://software.cisco.com/download/specialrelease/007c4152f2747f175e589007cf829e12) ダウンロード可能な Cisco DCNM の最新リリース ソフトウェアのリストが表示されます。
- ステップ **2** [製品の選択 (Select aProduct)] 検索ボックスに「Cisco Data Center Network Manager」と入力しま す。

[検索 (Search)] アイコンをクリックします。

- ステップ **3** 検索結果から **[Data Center Network Manager]** をクリックします。 ダウンロード可能な Cisco DCNM の最新リリース ソフトウェアのリストが表示されます。
- ステップ **4** 最新リリースのリストで、11.5(1) を選択します。
- ステップ **5** DCNM ISO 仮想アプライアンス インストーラを検索し、**[**ダウンロード **(Download)]** アイコン をクリックします。
- ステップ **6** VMWare (ovf) および KVM (domain Xml) 環境の DCNM 仮想アプライアンスの定義ファイルで DCNM VM テンプレートを検索し、**[**ダウンロード **(Download)]** をクリックします。
- ステップ **7** インストール時に簡単に見つけることができるように、dcnm.isoファイルをディレクトリに 保存します。

#### **What to do next**

KVM またはベアメタル サーバに DCNM をインストールすることを選択できます。詳細につ いては KVM 上での DCNM ISO 仮想アプライアンスのインストール, on page 38 または UCS (ベ ア ブレード) 上での DCNM ISO 仮想アプライアンスのインストール, on page 31 を参照してく ださい。

HA アプリケーション機能を使用する予定の場合は、dcnm.iso ファイルを 2 回展開する必要 があります。 **Note**

### **UCS(**ベアブレード**)**上での**DCNMISO**仮想アプライアンスのインストー ル

リリース11.3(1)以降では、物理インターフェイスが異なるVLANで分離された管理トラフィッ ク、アウトオブバンド トラフィック、およびインバンドト ラフィックを持つトランクとして 設定されたポートチ ャネルまたはイーサネット チャネルに対して結合されている追加モード を使用して、Cisco DCNM ISO をインストールできます。

バンドル インターフェイス モードに対してスイッチが正しく設定されていることを確認しま す。次に、バンドルされたインターフェイス モードのスイッチ設定例を示します。

```
vlan 100
vlan 101
vlan 102
interface port-channel1
 switchport
  switchport mode trunk
interface Ethernet101/1/1
  switchport mode trunk
  channel-group 1
 no shutdown
interface Ethernet101/1/2
  switchport mode trunk
  channel-group 1
 no shutdown
interface Ethernet101/1/3
  switchport mode trunk
  channel-group 1
 no shutdown
interface Ethernet101/1/4
  switchport mode trunk
  channel-group 1
  no shutdown
```
UCS に DCNM ISO 仮想アプライアンスをインストールするには、次のタスクを実行します。

# $\label{eq:1} \bigotimes_{\mathbb{Z}}\mathbb{Z}_{\mathbb{Z}}$

appmgr コマンドはシェル (Bash) によって実行され、一部の文字は解釈が異なります。した がって、特殊文字を含むコマンド自体で指定されたパスワードは引用符で囲む必要がありま す。代わりに、**appmgr change\_pwd ssh root** を実行してプロンプトにパスワードを入力するこ ともできます。 **Note**

#### **Procedure**

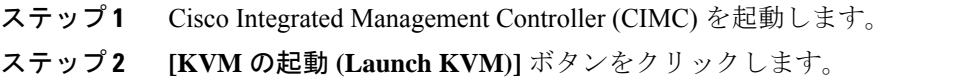

Java ベース KVM または HTML ベース KVM のいずれかを起動できます。

- ステップ **3** ウィンドウに表示されている URL をクリックして、KVM クライアント アプリケーションの ロードを続行します。
- ステップ **4** メニューバーで**[**仮想メディア**(VirtualMedia)] > [**仮想デバイスのアクティブ化**(Activate Virtual Devices)]** の順にクリックします。
- ステップ **5 [**仮想メディア**(VirtualMedia)]**をクリックし、次のいずれかのメディアを選択し、次からDCNM ISO イメージを参照およびアップロードします。
	- CD/DVD のマップ
	- リムーバブル ディスクのマップ
	- フロッピー ディスクのマップ

ISO イメージが配置されている場所に移動し、ISO イメージをロードします。

- ステップ **6 [**電源 **(Power)] > [**システムのリセット **(**ウォームブート**) (ResetSystem (warm boot))]** を選択し、 [OK] を選択して続行して、UCS ボックスを再起動します。
- ステップ **7** サーバが起動デバイスの選択を開始したら、**F6** を押して再起動プロセスを中断します。ブー ト選択メニューが表示されます。

[UCS KVM コンソール (UCS KVM Console)] ウィンドウの使用方法の詳細については、次の URL にある『リリース 3.1 ユーザー ガイド Cisco UCS サーバ設定ユーティリティ』を参照して ください。

[https://www.cisco.com/c/en/us/td/docs/unified\\_computing/ucs/sw/ucsscu/user/guide/31/UCS\\_SCU/](https://www.cisco.com/c/en/us/td/docs/unified_computing/ucs/sw/ucsscu/user/guide/31/UCS_SCU/booting.html#wp1078073) [booting.html#wp1078073](https://www.cisco.com/c/en/us/td/docs/unified_computing/ucs/sw/ucsscu/user/guide/31/UCS_SCU/booting.html#wp1078073)

- ステップ **8** 矢印キーを使用して、Cisco仮想CD/DVDを選択し、**[Enter]**を押します。サーバは、マッピン グされた場所から DCNM ISO イメージを使用して起動します。
	- 次の図は、UEFIのインストールを強調しています。ただし、BIOSインストールに **Cisco vKVM-Mapped vDVD1.22** を選択することもできます。ISO は、両方のモー ド、BIOS、および UEFI で起動できます。 **Note**

UEFI は、2 TB 以上のディスクを搭載したシステムでは必須です。

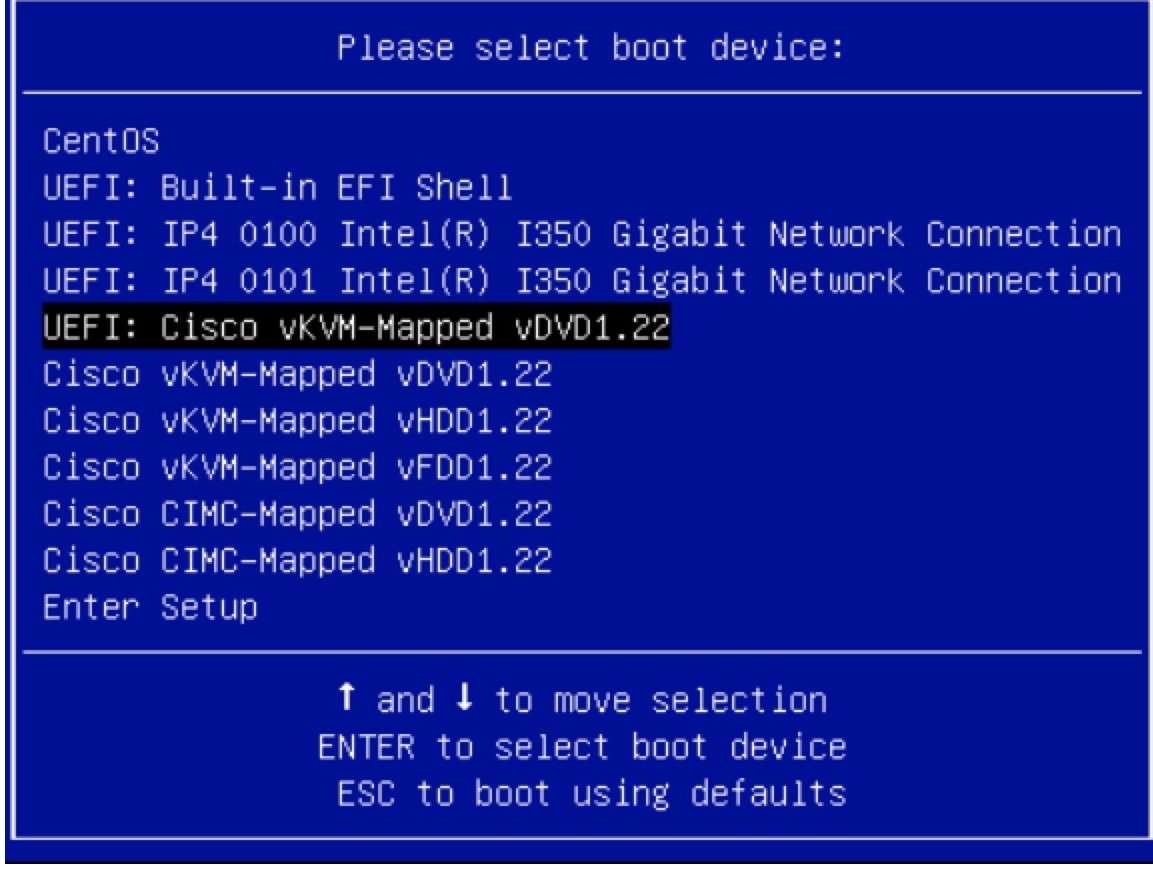

ディスク サイズが 2 TB 以上で、4K セクター サイズ ドライバを使用している Cisco UCS の場 合は、UEFI起動オプションが必要です。詳細については、「UEFI[起動モード](https://www.cisco.com/c/en/us/td/docs/unified_computing/ucs/ucs-central/GUI-User-Guides/Server-Mgmt/2-0/b_CiscoUCSCentral_ServerManagementGuide-2-0/b_CiscoUCSCentral_ServerManagementGuide-2-0_chapter_0110.html#concept_30894DB44BB74E8680CDCB674CF5D53C)」を参照してく ださい。

ステップ **9** 上下矢印キーを使用して、**[Cisco Data Center Network Manager** のインストール **(Install Cisco Data Center Network Manager)]** を選択します。Enter を押します。

次の図に示すオプションは、ISO イメージが UEFI で起動された場合に表示されます。

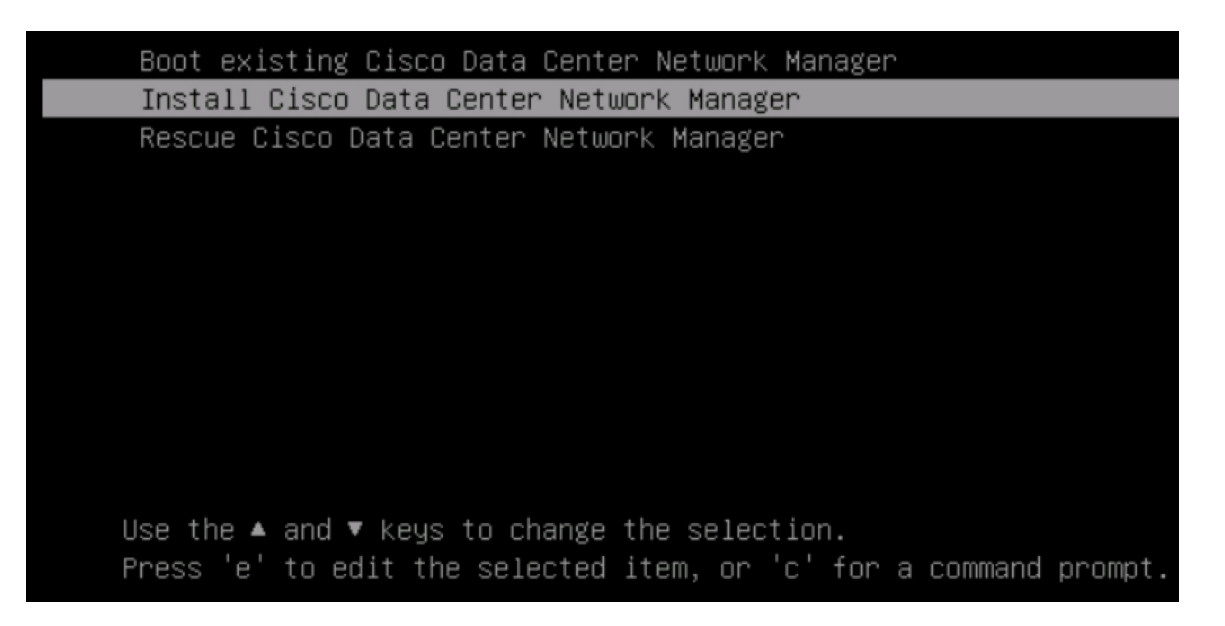

ステップ **10** [Cisco 管理ネットワーク管理 (Cisco Management Network Management)] 画面で、ネットワーク を設定するモードを選択します。

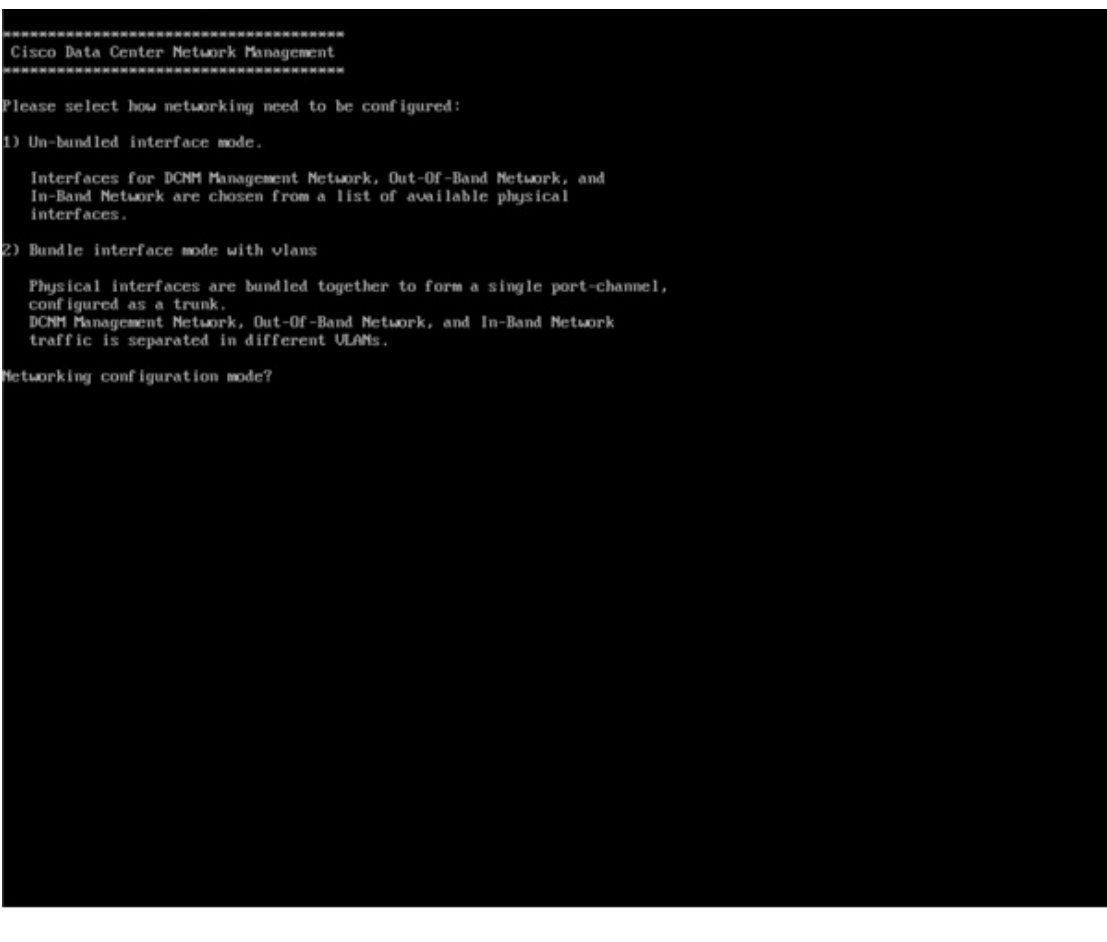

使用可能な物理インターフェイスから Cisco DCNM ネットワーク インターフェイスを設定す るには、1 を入力します。

2 を入力して、バンドルされている使用可能な物理インターフェイスから Cisco DCNM ネット ワークインターフェイスを設定し、トランクとして設定された単一のポートチャネルを形成し ます。

ステップ **11** 1 を入力した場合は、バンドルされていないインターフェイス モードで Cisco DCNM ISO をイ ンストールするため、ネットワークのインターフェイスを選択します。利用可能なインター フェイスのリストが画面に表示されます。

> [ネットワーク インターフェイス リスト (Network Interface List)] から[管理インターフェイス (eth0)(ManagementInterface (eth0))]および[アウトオブバンドインターフェイス(eth1)(Out-of-Band interface (eth1))]を選択します。また、必要に応じてインバンドインターフェイス(eth2)を設定 することもできます。

#### \*\*\*\*\*\*\*\*\*\*\*\*\*\*\*\*\*\*\*\*\*\*\*\*\*\*\*\*\*\*\*\*\*\*\*\*\*\* Cisco Data Center Network Management Network Interface List 1) 0b:00.0 Cisco Sustems Inc UIC Ethernet NIC (rev a2) Address: 70:69:5a:f9:5e:19 Link:UP 2) Øc:00.0 Cisco Systems Inc UIC Ethernet NIC (rev a2) Address: 70:69:5a:f9:5e:1a Link:DOWN 3) 01:00.0 Intel Corporation I350 Gigabit Network Connection (rev 01) Address: 00:be:75:49:c2:86 Link:UP 4) 01:00.1 Intel Corporation I350 Gigabit Network Connection (rev 01) Address: 00:be:75:49:c2:87 Link:UP Please select the interfaces to use from the list above: Management Interface (eth0) : 3 Out-Of-Band Interface (eth1) : 4 Configure In-Band Interface (eth2)? [y/n]: y In-Band Interface  $(\text{eth2}) : 1$

ただし、**appmgr update network-properties** コマンドを使用して、必要に応じてインストール 後にネットワーク プロパティを編集できます。詳細については、「DCNM [インストール後の](cisco-dcnm-san-install-upgrade-guide-1151_chapter11.pdf#nameddest=unique_62) [ネットワーク](cisco-dcnm-san-install-upgrade-guide-1151_chapter11.pdf#nameddest=unique_62) プロパティ」を参照してください。

- ステップ **12** 2 を入力した場合は、バンドル インターフェイス モードで Cisco DCNM ISO をインストールす るには、次のタスクを実行します。
	- a) バンドルを形成するには、リストからインターフェイスを選択します。
		- 少なくとも 1 個の物理インターフェイスがバンドルの一部である必要がありま す。 **Note**

バンドルに追加する必要があるすべてのインターフェイスを入力した後に **q** を入力しま す。

```
Cisco Data Center Metwork Management
 tetunek Interface List
1) 81:88.8 Intel Corporation Ethernet Controller 186 XSS8T (rev 81)<br>
Address: 78:69:5a:48:1a:e6<br>
2) 81:88.1 Intel Corporation Ethernet Controller 186 XSS8T (rev 81)<br>
2) 81:88.1 Intel Corporation Ethernet Controller 186 XSS
     Address: b4:96:91:27:df:88 Link:UP<br>d8:88.1 Intel Corporation 1358 Gigabit Metwork Connection (rev 81)
and contract the dependent in the basis of the method of the method of the set of the set of the set of the set of the set of the set of the set of the set of the set of the set of the set of the set of the set of the set
     19:88.8 Intel Corporation 82599ES 18-Gigabit SFI/SFP+ Metwork Connection (rev 81)<br>Address: 98:e2:ba:fb:c1:54 Link:DOWN
     nwares.<br>3b:00.0 Intel Corporation 1350 Gigabit Metwork Connection (rev 01)<br>Address: a0:93:51:09:55:f2    Link:DOWM
Maress: a0:93:51:09:55:72<br>
10. Ink:DOMM<br>
10. 35:00.51:09:55:73<br>
10. Maress: a0:93:51:09:55:73<br>
10. Ink:DOMM<br>
10. 35:00.1 Intel Corporation 1350 Gigabit Metwork Connection (rev 01)<br>
11. 35:00.2 Intel Corporation 1350 Gigabi
11) 3b:88.2 Intel Corporation 1358 Gigabit Network Connection (rev 81)<br>
Address: a8:93:51:89:55:f4<br>
12) 3b:88.3 Intel Corporation 1358 Gigabit Network Connection (rev 81)<br>
12) 3b:88.3 Intel Corporation 82599ES 18-Gigabit S
 Please select the interfaces to add to the bundle from the list above, type 'q' when done.
Interface to add: 3<br>Interface to add: 4
 Interface to add:
Interface to add: 6<br>Interface to add: q
```
b) 管理ネットワーク、アウトオブバンド ネットワーク、およびインバンド ネットワークの インターフェイスをリストから選択するために使用する VLAN ID を入力し、バンドルを 形成します。

正しい VLAN ID が割り当てられているかどうかを確認します。

管理ネットワークとアウトオブバンド ネットワークの VLAN ID は、管理ネッ トワークとアウトオブバンドネットワークが同じサブネットを使用している場 合 (つまり、eth0/eth1 が同じサブネットにある場合)、同じにすることができま す。 **Note**

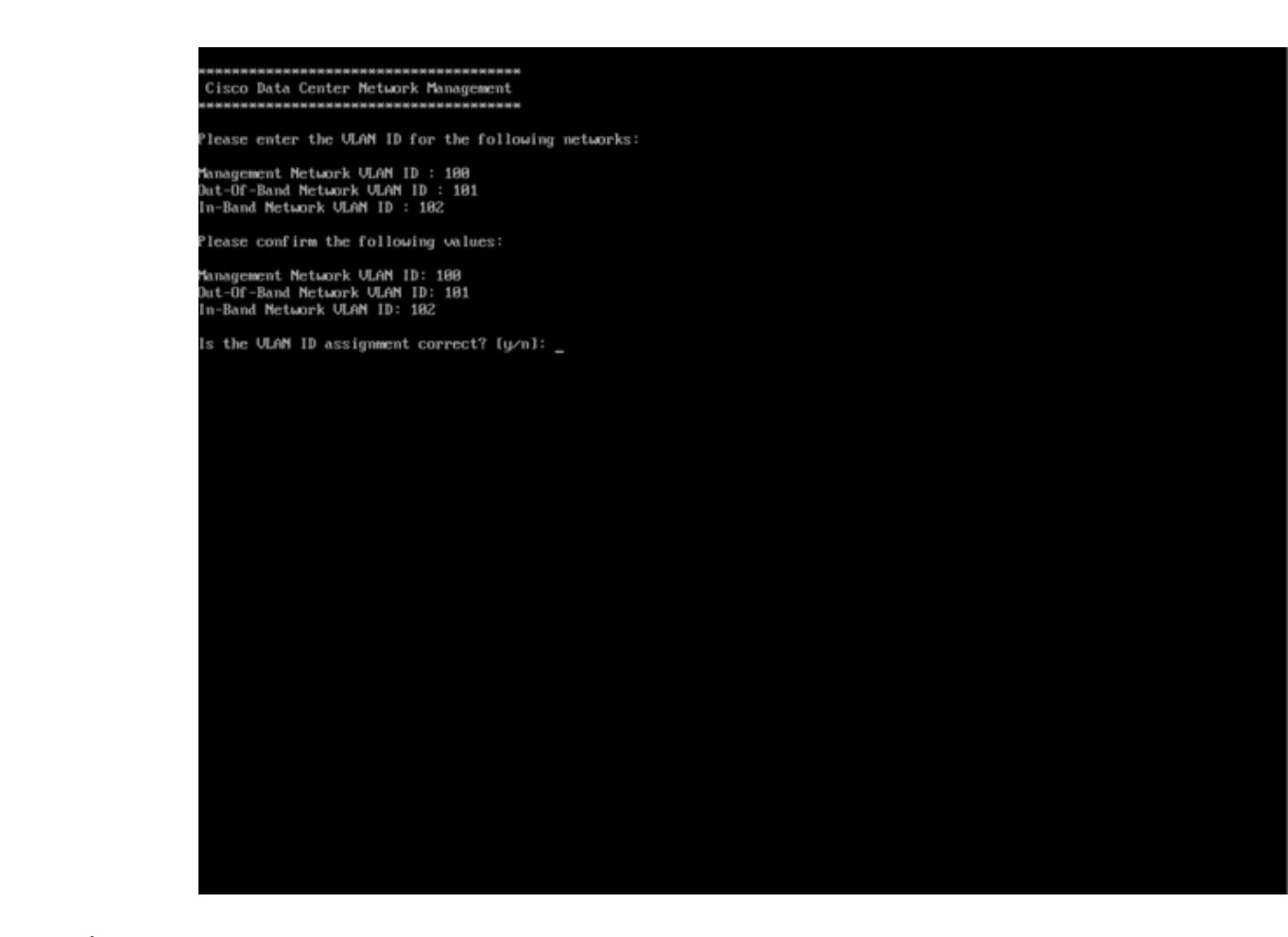

- ステップ **13** 選択したインターフェイスを確認します。**[y]**を押して、インストールを確認して続行します。
- ステップ **14** Cisco DCNM の管理ネットワークを設定します。[IP アドレス (IP address)]、[サブネット (Subnet)]、[マスク(Mask)]、[ゲートウェイ(Gateway)]と入力します。**[y]**を押して、インストー ルを続行します。

インストールが完了した後、システムが再起動し、DCNMアプライアンスが設定されているこ とを示すメッセージが画面に表示されます。

\*\*\*\*\*\*\*\*\*\*\*\*\*\*\*\*\*\*\*\*\*\*\*\*\*\*\*\*\*\*\*\*\*\*\*\*\*\*\*\*\*\*\*\*\*\*\*\*\*\*\*\*\*\*\*\*\*\*\*\*\*\*\* Please point your web browser to http://<IP-address>:<port-number> to complete the application \*\*\*\*\*\*\*\*\*\*\*\*\*\*\*\*\*\*\*\*\*\*\*\*\*\*\*\*\*\*\*\*\*\*\*\*\*\*\*\*\*\*\*\*\*\*\*\*\*\*\*\*\*\*\*\*\*\*\*\*\*\*\*

ブラウザに URL をコピーして貼り付け、Web インストーラを使用してインストールを完了し ます。

#### **What to do next**

で DCNM をインストールするように選択できます。詳細については、「スタンドアロン モー ドでの *Cisco DCNM ISO* のインストール」」セクションを参照してください。

### **KVM** 上での **DCNM ISO** 仮想アプライアンスのインストール

次のタスクを実行して、KVM に ISO 仮想アプライアンスをインストールします。

#### **Procedure**

- ステップ **1** を解凍し抽出し、**dcnm-kvm-vm.xml** ファイルを検索します。
- ステップ **2** KVM を実行している RHEL サーバのこのファイルを ISO として同じ場所にアップロードしま す。
- ステップ **3** SCP ファイル転送端末を経由して、KVM を実行している RHEL サーバに接続します。
- ステップ **4** および **dcnm-kvm-vm.xml** RHEL サーバ にアップロードします。
- ステップ5 ファイル転送セッションを閉じます。
- ステップ **6** SSH 端末を経由して、KVM を実行している RHEL サーバに接続します。
- ステップ **7** ISO およびドメイン XML の両方がダウンロードされている場所に移動します。
- ステップ **8 virsh** コマンドを使用して、VM (または KVM 用語とも呼ばれるドメイン) を作成します。

#### **need info on dcnm-kvm-vm-huge.xml**

sudo virsh define [{dcnm-kvm-vm-huge.xml | dcnm-kvm-vm-compute.xml | dcnm-kvm-vm-large.xml | dcnm-kvm-vm-small.xml}]

- ステップ **9** VNC サーバを有効にして、必要なファイアウォール ポートを開きます。
- ステップ **10** SSH セッションを閉じます。
- ステップ **11** VNC 端末を経由して、KVM を実行している RHEL サーバに接続します。
- ステップ **12 [**アプリケーション **(Applications)] > [**システム ツール **(System Tools)] > [**仮想マシン マネージャ **(VMM) (Virtual Machine Manager (VMM))]** に移動します。

VM が仮想マシン マネージャで作成されます。

- ステップ **13** 仮想マシン マネージャから、一覧で VM を選択して VM を編集します。**[**編集 **(Edit)] > [**仮想 マシンの詳細 **(Virtual Machine Details)] > [**仮想ハードウェアの詳細を表示する **(Show virtual hardware details)]** をクリックします。
- ステップ **14** [仮想ハードウェアの詳細 (Virtual Hardware Details)] で、**[**ハードウェアの追加 **(Add Hardware)] > [**ストレージ **(Storage)]** に移動します。
- ステップ **15** 次の仕様で、デバイス タイプとともにハード ディスクを作成します。
	- デバイス タイプ:IDE ディスク
	- キャッシュ モード:デフォルト
	- ストレージ形式:raw

500GB のストレージ サイズを使用することをお勧めします。

ステップ **16** 仮想マシンの編集ウィンドウで [IDE CDROM] を選択し、**[**接続 **(Connect)]** をクリックします。 ステップ **17** dcnm-va.iso に移動し、**[OK]** をクリックします。

- ステップ **18** 両方の NIC を選択し、作成されている適切なネットワークを割り当てます。
- ステップ **19** 仮想マシンの電源をオンにします。
	- VM の電源をオンにする前に、選択した展開設定に基づき、CPU やメモリなど VM に予約されている適切なリソースがあることを確認します。 **Note**

オペレーティング システムがインストールされています。

ステップ **20** [Cisco 管理ネットワーク管理 (Cisco Management Network Management)] 画面で、ネットワーク のインターフェイスを選択します。利用可能なインターフェイスのリストが画面に表示されま す。

> [ネットワーク インターフェイス リスト (Network Interface List)] から[管理インターフェイス (eth0)(ManagementInterface (eth0))]および[アウトオブバンドインターフェイス(eth1)(Out-of-Band interface (eth1))] を選択します。また、必要に応じてインバンドインターフェイス (eth2) を設定 することもできます。

> ただし、**appmgr update network-properties** コマンドを使用して、必要に応じてインストール 後にネットワーク プロパティを編集できます。詳細については、「DCNM [インストール後の](cisco-dcnm-san-install-upgrade-guide-1151_chapter11.pdf#nameddest=unique_62) [ネットワーク](cisco-dcnm-san-install-upgrade-guide-1151_chapter11.pdf#nameddest=unique_62) プロパティ」を参照してください。

- ステップ **21 [y]** を押して、インストールを確認して続行します。
- ステップ **22** 管理ネットワークを設定します。[IP アドレス (IP address)]、[サブネット (Subnet)]、[マスク (Mask)]、[ゲートウェイ(Gateway)]と入力します。**[y]**を押して、インストールを続行します。

インストールが完了した後、システムが再起動し、DCNMアプライアンスが設定されているこ とを示すメッセージが画面に表示されます。

\*\*\*\*\*\*\*\*\*\*\*\*\*\*\*\*\*\*\*\*\*\*\*\*\*\*\*\*\*\*\*\*\*\*\*\*\*\*\*\*\*\*\*\*\*\*\*\*\*\*\*\*\*\*\*\*\*\*\*\*\*\*\* Please point your web browser to http://<IP-address>:<port-number> to complete the application \*\*\*\*\*\*\*\*\*\*\*\*\*\*\*\*\*\*\*\*\*\*\*\*\*\*\*\*\*\*\*\*\*\*\*\*\*\*\*\*\*\*\*\*\*\*\*\*\*\*\*\*\*\*\*\*\*\*\*\*\*\*\*

ブラウザに URL をコピーして貼り付け、Web インストーラを使用してインストールを完了し ます。

#### **What to do next**

で DCNM をインストールするように選択できます。詳細については、「スタンドアロン モー ドでの *Cisco DCNM ISO* のインストール」」セクションを参照してください。

### スタンドアロン モードでの **Cisco DCNM ISO** のインストール

[コンソール (Console)] タブに表示されている URL を貼り付け、[Enter] キーを押します。初期 メッセージが表示されます。

Web インストーラから Cisco DCNM のインストールを完了するには、次の手順を実行します。

#### **Procedure**

- ステップ **1 [Cisco DCNM** へようこそ **(Welcome to Cisco DCNM)]** 画面から、**[**開始 **(Get Started)]** をクリッ クします。
	- システム設定が最小リソース要件を満たしていない場合は、Web インストーラに **SYSTEM RESOURCE ERROR** と表示され、インストールが中止されます。システ ム要件を変更し、Web インストーラを起動してインストールを完了します。 **Caution**
- ステップ **2 [Cisco DCNM** インストーラ **(Cisco DCNM Installer)]** 画面で、**[**新規インストール **-** スタンドア ロン **(Fresh Installation – Standalone)]** オプション ボタンを選択します。

[Next] をクリックします。

ステップ **3 [**インストール モード(**Install Mode**)**]** タブで、DCNM 導入タイプを選択します。

**[**インストール モード **(Install Mode)]** タブで、ドロップダウン リストから OVA DCNM アプラ イアンスの **[SAN** のみ **(SAN Only)]** インストール モードを選択します。

**[OEM** ベンダー**]** ドロップダウン リストからベンダーを選択します。**Cisco Systems**、**Inc.** また は **IBM** を選択できます。

**[**次へ **(Next)]** をクリックします。

- ステップ **4 [**管理(**Administration**)**]** タブで、パスワードに関する情報を入力します。
	- **[**管理者のパスワード**]** フィールドで、Cisco DCMN のアプリケーションに接続するために 使用されるパスワードを入力してください。
		- パスワードは、**%\$^=;.\*\'" <SPACE>** を除くすべての特殊文字を使用できます。
	- **[**管理者パスワードの確認**]** フィールドにパスワードをもう一度入力します。
	- **[**データベース パスワード(**Database Password**)**]** フィールドに、PostgreSQL データベー スのパスワードを入力します。

すべての特殊文字は **%\$^=;.\*\'" <SPACE>** を除き、パスワードに使用できます。

**[**管理者パスワードの確認**]** フィールドにパスワードをもう一度入力します。

- **[**データベース パスワード(**Database Password**)**]** フィールドを空白のままに すると、管理者パスワードが PostgreSQL のパスワードと見なされます。 **Note**
- **[Superuser Password**(**root**)**]** フィールドに、スーパーユーザーが root 権限にアクセスす るためのパスワードを入力します。

**[**スーパーユーザー パスワード(**Superuser Password**)**]** フィールドにもう一度パスワード を入力します。

スーパーユーザーパスワードが空白のままの場合は、管理者パスワードをスー パーユーザーパスワードと見なします。ただし、セキュリティ上の理由から、 強力なパスワードを設定することを推奨します。 **Note**

入力したパスワードを表示するには、**[**入力したパスワードを表示する**(Show passwordsinclear text)]** チェックボックスをオンにします。

**[**次へ **(Next)]** をクリックします。

- ステップ **5 [**システム設定 **(System Settings)]** で、DCNM アプライアンスの設定を行います。
	- **[**完全修飾ホスト名 **(Fully Qualified Hostname)]** フィールドで、RFC1123 セクション 2.1 の 通りに、完全修飾ドメイン名 (FQDN) のホスト名を入力します。数字のみのホスト名はサ ポートされていません。
	- **[DNS** サーバ アドレス **(DNS Server Address)]** フィールドで、DNS IP アドレスを入力しま す。

IPv6 アドレスを使用して DNS サーバを設定することもできます。

リリース 11.3(1) から、1 個以上の DNS サーバと NTP サーバを設定できます。

• **[NTP** サーバ アドレス リスト(**NTP Server Address List**)**]** フィールドでは、NTP サーバ の IP アドレスを入力します。

値は IP または IPv6 アドレスか RFC 1123 に準拠した名前である必要があります。

- リリース 11.3(1) から、1 個以上の NTP サーバを設定できます。
- タイムゾーン ドロップダウン リストから、DCNM を展開しているタイムゾーンを選択し ます。

[Next] をクリックします。

ステップ **6 [**ネットワーク設定 **(Network Settings)]** タブで、DCNM Web UI に到達するために使用される ネットワーク パラメータを構成します。

**Figure 2: Cisco DCNM** 管理ネットワーク インターフェイス

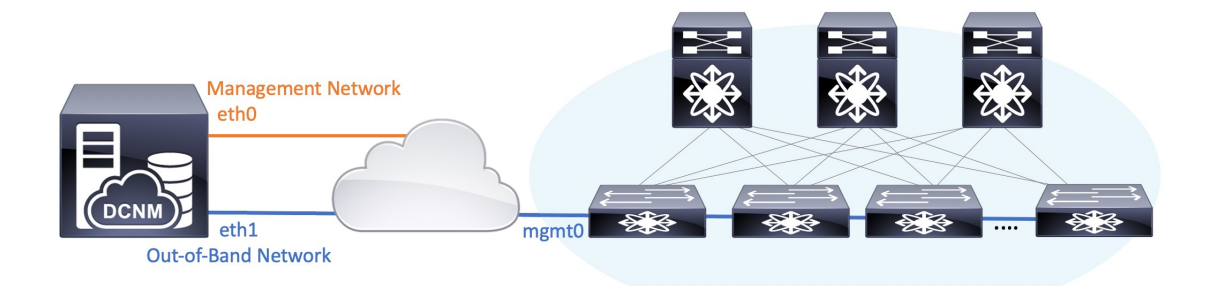

- SAN OVA / ISO 展開用の Cisco DCNM では、それぞれの環境で、要件に基づいて eth0 のみ、または eth0 と eth1 の両方を(同じまたは異なるサブネットに)設定で きます。eth0 または eth1 インターフェイスを介した管理/モニタリング用のスイッ チへの IP 到達可能性を確立します。SAN Insights ストリーミングは、eth0 インター フェイスとeth1インターフェイスの両方でサポートされます。ただし、それぞれの スイッチからのIP到達可能性を持つ DCNM インターフェイスにストリーミングが 設定されていることを確認します。詳細については、『*OVA*と*ISO*向けの展開設定 ガイド』の「SAN [Insights](https://www.cisco.com/c/en/us/td/docs/switches/datacenter/sw/11_4_1/config_guide/sanovaiso/b_dcnm_san_ova-iso/configure.html#task_y4j_z5h_yfb) の設定」を参照してください。 **Note**
- a) **[**管理ネットワーク **(Management Network)]** 領域で、**[**管理 **IPv4** アドレス(**Management IPv4 Address**)**]**と**[**管理ネットワークデフォルト**IPv4**ゲートウェイ(**Management Network DefaultIPv4 Gateway**)**]**の自動入力IPアドレスが」正しいことを確認します。必要に応じ て変更します。

管理IPアドレスのみが設定されている場合、eth0 管理インターフェイスが管理およびアウ トオブバンド通信に使用されます。これは、ファブリックおよび SAN インサイトの操作 に適用されることに注意してください。

管理ネットワークに IPv6 アドレスを使用することもできます。ただし、SAN Insights ストリーミングは IPv4 アドレス設定でのみサポートされます。 **Note**

**(**オプション**)** プレフィックスとともに有効な IPv6 アドレスを入力し、管理 **IPv6** アドレス と管理ネットワーク デフォルト **IPv6** ゲートウェイを構成します。

b) (オプション)**[**アウトオブバンド ネットワーク **(Out-of-Band Network)]** 領域で、**IPv4** ア ドレス と ゲートウェイ **IPv4** アドレス を入力します。

DCNMがIPv6ネットワーク上にある場合は、IPv6アドレスとゲートウェイIPv6アドレスに 関連するIPv6アドレスを入力して、ネットワークを設定します。

アウトオブバンド管理では、デバイス管理ポート (通常 mgmt0) への接続を提供します。

c) (Optional) OVA / ISO 展開用の Cisco DCNM SAN にはインバンド ネットワーク設定は必要 ありません。

ただし、**appmgr update network-properties** コマンドを使用して、必要に応じてインストール 後にネットワーク プロパティを編集できます。 eth0 インターフェイスと eth1 インターフェイ スの両方が設定されている場合は、同じコマンドを使用して単一のインターフェイスを使用す るようにスタティックルートを設定できます。詳細については、DCNM[インストール後のネッ](cisco-dcnm-san-install-upgrade-guide-1151_chapter11.pdf#nameddest=unique_62) トワーク [プロパティ](cisco-dcnm-san-install-upgrade-guide-1151_chapter11.pdf#nameddest=unique_62)を参照してください。

[次へ(Next)] をクリックします。

- ステップ **7 [**アプリケーション(**Applications**)**]** タブで、 、および を構成します。
	- a) **[**内部アプリケーション サービス ネットワーク **(Internal Application Services Network)]** 領 域で、DCNM に対して内部で実行するアプリケーションへアクセスするための **IPv4 IP** サ ブネット フィールドに IP サブネットを入力します。

すべてのアプリケーションがこのサブネットからの IP アドレスを使用します。

ステップ **8** [概要 (Summary)] タブで、設定の詳細を確認します。

前のタブに移動して設定を変更するには、**[**前 **(previous)]** をクリックします。**[**インストールの 開始 **(Start Installation)]** をクリックし、選択した展開モードの Cisco DCNM インストールを完 了します。

進行状況バーが表示され、完了したパーセンテージ、動作の説明、およびインストール中の経 過時間が表示されます。経過表示バーに 100% と表示されたら、**[**続行 **(Continue)]** をクリック します。

DCNM Web UI にアクセスするための URL とともに成功メッセージが表示されます。

```
***************************************************************
Your Cisco Data Center Network Manager software has been installed.
DCNM Web UI is available at
https://<<IP Address>>
You will be redirected there in 60 seconds.
Thank you
               ***************************************************************
```
Cisco DCNM がファイアウォールの背後で実行されている場合、ポート 2443 を開 き、Cisco DCNM Web UI を起動します。 **Note**

インストールが進行中に管理 IP アドレスを使用して DCNM Web UI にアクセスす る場合、エラー メッセージがコンソールに表示されます。 \*\*\*\*\*\*\*\*\*\*\*\*\*\*\*\*\*\*\*\*\*\*\*\*\*\*\*\*\*\*\*\*\*\*\*\*\*\*\* \*Preparing Appliance\* \*\*\*\*\*\*\*\*\*\*\*\*\*\*\*\*\*\*\*\*\*\*\*\*\*\*\*\*\*\*\*\*\*\*\*\*\*\*\* **Note**

#### **What to do next**

適切なクレデンシャルを使用して DCNM Web UI にログオンします。

**[**設定 **(Settings)]** アイコンをクリックし、**[DCNM** の詳細 **(About DCNM)]** を選択します。展開 したインストール タイプを表示して確認できます。

# **SAN** クライアントおよびデバイス マネージャの起動

ここでは、Cisco DCNM SAN クライアントとデバイス マネージャを起動するためのさまざま な方法について説明します。

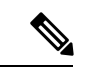

OVA/ISO 展開の場合、Cisco DCNM リリース 11.5(1) にアップグレードした後、SAN クライア ントまたはデバイスマネージャを起動する前に証明書を更新する必要があります。証明書を更 新するには、**appmgr afw update-cert-dcnm-client** コマンドを使用します。 (注)

### **Web UI** からの **SAN Client** および **Device Manager** の起動

Cisco DCNM SAN クライアントとデバイス マネージャを Cisco DCNM Web UI から起動するに は、次の手順を実行します。

#### 手順

- ステップ **1** Cisco DCNM SAN 展開をインストールした後、Cisco DCNM Web UI にログインします。
- ステップ **2** 歯車アイコンをクリックし、 **[DCNM SAN** および **DM (DCNM SAN & DM)]** をクリックしま す。

dcnm-client.zip をディレクトリに保存します。

- ステップ **3** dcnm-client.zip の内容を dcnm-clientzip/bin ディレクトリに抽出します。
- ステップ **4** SAN クライアントとデバイス マネージャを起動するには、次のようにします。
	- **Windows** 環境で **DCNM** を起動する場合は、次のようにします。

**FMClient.bat** ファイルをダブルクリックして、CISCO DCNM SAN クライアントを起動し ます。

**DeviceManager.bat** をダブルクリックして、CISCO Dcnm デバイス マネージャを起動しま す。

• **Linux** 環境で **DCNM** を起動する場合は、次のようにします。

**./FMClient.sh** スクリプトを実行して、SAN クライアントを起動します。

**./Devicemanager.sh** スクリプトを実行して、デバイス マネージャを起動します。

## **DCNM**サーバから**SAN**クライアントおよびデバイスマネージャを起動 する

デフォルトでは、DCNMをインストールするときに、SANクライアントとデバイスマネージャ が Cisco DCNM サーバとともにインストールされます。Cisco DCNM SAN クライアントとデバ イス マネージャを Cisco DCNM サーバから起動するには、次の手順を実行します。

#### **Procedure**

- ステップ **1** DCNM サーバにログインします。
- ステップ **2** Cisco Systems\dcm\fm\bin\ ディレクトリに移動します。
- ステップ **3** SAN クライアントとデバイス マネージャを起動するには、次のようにします。

• **Windows** 展開の場合**:**

**FabricManager.bat** ファイルをダブルクリックして、Cisco DCNM SAN クライアントを起 動します。

**DeviceManager.bat** ファイルをダブルクリックして、Cisco DCNM デバイス マネージャを 起動します。

• **Linux** 展開の場合**:**

**./ FabricManager.sh** スクリプトを実行して、Cisco DCNM SAN クライアントを起動しま す。

**./DeviceManager.sh** スクリプトを実行して、Cisco DCNM デバイス マネージャを起動しま す。

### カスタム **SSL** 証明書対応 **Windows** 展開のための **DCNM SAN** からの **DCNM SAN** クライアントの起動

DCNM サーバに設定されたカスタム SSL を使用して Windows 向け Cisco DCNM をインストー ルすると、SAN クライアントを起動できなくなります。証明書を変更して、SAN クライアン トを正常に起動します。

証明書を変更し、Windows 展開から DCNM SAN クライアントを起動するには、次の手順を実 行します。

#### **Procedure**

ステップ1 次のコマンドを使用して公開キーを抽出します。 コマンド

**keytool.exe -exportcert -file dcnmweb.crt -alias sme -keystore C:\[DCNM Install directory]\cisco\dcm\wildfly-14.0.1.Final\Standalone\configuration\fmserver.jks**

ステップ2 次のコマンドを使用してキーストアを生成します。

#### **keytool.exe -importcert -trustcacerts -file dcnmweb.crt -keystore fmtrust.jks -storetype jks**

- ステップ **3** 新しく作成した **fmtrust.jks** を \fm\lib\fm ディレクトリにコピーします。
- ステップ **4** Web UI または DCNM サーバからダウンロードした **dcnm-client** を見つけます。
- ステップ **5 bin\fmtrust.jks** を解凍して、新しく作成した **fmtrust.jks** ファイルに置き換えます。
- ステップ **6 FabricManager.bat** のバッチ ファイルを実行して、CISCO DCNM SAN クライアントを起動し ます。

#### **Example**

次のサンプル例は、証明書を変更し、Windows 展開から DCNM SAN クライアントを 起動するコマンドを示しています。

// extract public key from the new fmserver.jks and save it to dcnmweb.crt, alias "sme", password "<<storepass-kwd>>" c:\[DCNM install directory]\dcm\java\jdk11\bin> **keytool.exe -exportcert -file dcnmweb.crt -alias sme -keystore C:\[DCNM Install directory] \cisco\dcm\wildfly-14.0.1.Final\Standalone\configuration\fmserver.jks** Enter keystore password: Certificate stored in file <dcnmweb.crt> c:\[DCNM install directory]\dcm\java\jdk11\bin> **dir** chain-cert.pem dcnmweb.crt jjs keytool rmiregistry dcnm.csr java jrunscript rmid

// generate key store without password, during the command, just use random password dcnm123 c:\[DCNM install directory]\dcm\java\jdk11\bin> **keytool.exe -importcert -trustcacerts -file dcnmweb.crt -keystore fmtrust.jks -storetype jks** Enter keystore password: Re-enter new password: Owner: CN=Lin, OU=cisco, O=cisco, L=sj, ST=ca, C=US Issuer: CN=rhel144, OU=DCBu, O=Cisco, L=BGL, ST=KA, C=IN Serial number: 1086 Valid from: Wed Nov 13 12:17:23 PST 2019 until: Thu Nov 12 12:17:23 PST 2020 Certificate fingerprints: SHA1: F8:19:CB:79:FC:93:08:54:74:9A:BC:F3:8F:CB:9C:A7:22:56:3D:0F SHA256: 8F:06:1F:72:15:FD:12:B5:E9:43:E4:61:0E:00:E0:1C:96:CE:9C:90:82: 3C:5C:EA:A1:49:A8:A9:66:9B:86:31 Signature algorithm name: SHA256withRSA Subject Public Key Algorithm: 2048-bit RSA key Version: 3

#### Extensions:

#1: ObjectId: 2.16.840.1.113730.1.13 Criticality=false 0000: 16 1D 4F 70 65 6E 53 53 4C 20 47 65 6E 65 72 61 ..OpenSSL Genera 0010: 74 65 64 20 43 65 72 74 69 66 69 63 61 74 65 ted Certificate #2: ObjectId: 2.5.29.35 Criticality=false

```
AuthorityKeyIdentifier [
KeyIdentifier [
0000: C9 1E 9B 17 EF AE E4 AF 7A E3 88 BC 2D C9 B9 E9 .........z...-...
0010: FC EC 40 82 \ldots ...@.
]
]#3: ObjectId: 2.5.29.19 Criticality=false
BasicConstraints:[
 CA:false
 PathLen: undefined
]
#4: ObjectId: 2.5.29.14 Criticality=false
SubjectKeyIdentifier [
KeyIdentifier [
0000: 9A 9E B4 98 95 8C 9F FB 0B 57 A5 6D 78 EB 8D C1 .........W.mx...
0010: BB 80 00 DE ....
]
]
```
Trust this certificate? [no]: **yes**

Certificate was added to keystore c:\[DCNM install directory]\dcm\java\jdk11\bin>**dir** chain-cert.pem dcnmweb.crt java jrunscript rmid dcnm.csr fmtrust.jks jjs keytool rmiregistry c:\[DCNM install directory]\dcm\java\jdk11\bin> **cp fmtrust.jks ..\..\..\fm\lib\fm** cp: overwrite â..\..\..\fm\lib\fm\fmtrust.jks? **y**

c:\[DCNM install directory]\dcm\java\jdk11\bin> **FabricManager.bat**

### **SSL** が有効な **Linux** 展開のための **DCNM SAN** からの **DCNM SAN** クライ アントの起動

DCNM サーバでカスタム SSL が設定された Linux に Cisco DCNM をインストールすると、SAN クライアントを起動できません。SANクライアントを正常に起動するには、証明書を変更する 必要があります。

証明書を変更し、Linux 展開から DCNM SAN クライアントを起動するには、次の手順を実行 します。

#### **Procedure**

ステップ **1** 次のコマンドを使用して公開キーを抽出します。

**./keytool -exportcert -file dcnmweb.crt -alias sme -keystore /usr/local/cisco/dcm/wildfly-14.0.1.Final/standalone/configuration/fmserver.jks**

ステップ **2** 次のコマンドを使用してキー ストアを生成します。

#### **./keytool -importcert -trustcacerts -file dcnmweb.crt -keystore fmtrust.jks -storetype jks**

- ステップ **3** 新しく作成した **fmtrust** を /fm/lib/fm ディレクトリにコピーします。
- ステップ **4** Web UI または DCNM サーバからダウンロードした **dcnm-client** を見つけます。
- ステップ **5 /bin** ディレクトリ内の fmtrust.jks を、新しく作成した **fmtrust.jks** ファイルに置き換えま す。
- ステップ **6 ./ FabricManager.sh** スクリプトを実行して、Cisco DCNM SAN クライアントを起動します。

#### **Example**

次のサンプル例は、証明書を変更し、Linux 展開から DCNM SAN クライアントを起動 するコマンドを示しています。

// extract public key from the new fmserver.jks and save it to dcnmweb.crt, alias "sme", password "<<storepass-pwd>>" [root@dcnm-lnx1 bin]# **./keytool -exportcert -file dcnmweb.crt -alias sme -keystore /usr/local/cisco/dcm/wildfly-14.0.1.Final/standalone/configuration/fmserver.jks**

```
Enter keystore password:
Certificate stored in file <dcnmweb.crt>
[root@dcnm-M5-2-lnx1 bin]# ls
chain-cert.pem dcnmweb.crt jjs keytool rmiregistry
dcnm.csr java jrunscript rmid
// generate key store without password, during the command.
[root@dcnm-lnx1 bin]# ./keytool -importcert -trustcacerts -file dcnmweb.crt
-keystore fmtrust.jks -storetype jks
Enter keystore password: //Navigate to
/usr/local/cisco/dcm/fm/conf/serverstore.properties.
//Fetch the keystore password from dcnmtrustedclient.token field.
Re-enter new password:
Owner: CN=Lin, OU=cisco, O=cisco, L=sj, ST=ca, C=US
Issuer: CN=rhel144, OU=DCBu, O=Cisco, L=BGL, ST=KA, C=IN
Serial number: 1086
Valid from: Wed Nov 13 12:17:23 PST 2019 until: Thu Nov 12 12:17:23 PST 2020
Certificate fingerprints:
        SHA1: F8:19:CB:79:FC:93:08:54:74:9A:BC:F3:8F:CB:9C:A7:22:56:3D:0F
        SHA256: 8F:06:1F:72:15:FD:12:B5:E9:43:E4:61:0E:00:E0:1C:96:CE:9C:90:82:
               3C:5C:EA:A1:49:A8:A9:66:9B:86:31
Signature algorithm name: SHA256withRSA
Subject Public Key Algorithm: 2048-bit RSA key
Version: 3
Extensions:
#1: ObjectId: 2.16.840.1.113730.1.13 Criticality=false
0000: 16 1D 4F 70 65 6E 53 53 4C 20 47 65 6E 65 72 61 ..OpenSSL Genera
0010: 74 65 64 20 43 65 72 74 69 66 69 63 61 74 65 ted Certificate
#2: ObjectId: 2.5.29.35 Criticality=false
AuthorityKeyIdentifier [
KeyIdentifier [
0000: C9 1E 9B 17 EF AE E4 AF 7A E3 88 BC 2D C9 B9 E9 ........z...-...
0010: FC EC 40 82 ...@.
]
]
#3: ObjectId: 2.5.29.19 Criticality=false
BasicConstraints:[
 CA:false
 PathLen: undefined
]
#4: ObjectId: 2.5.29.14 Criticality=false
SubjectKeyIdentifier [
KeyIdentifier [
0000: 9A 9E B4 98 95 8C 9F FB 0B 57 A5 6D 78 EB 8D C1 .........W.mx...
0010: BB 80 00 DE ....
]
]
Trust this certificate? [no]: yes
Certificate was added to keystore
[root@dcnm-M5-2-lnx1 bin]# ls
chain-cert.pem dcnmweb.crt java jrunscript rmid
dcnm.csr fmtrust.jks jjs keytool rmiregistry
[root@dcnm-M5-2-lnx1 bin]# pwd
/usr/local/cisco/dcm/java/jdk11/bin
[root@dcnm-M5-2-lnx1 bin]#
```
[root@dcnm-M5-2-lnx1 bin]# **cp fmtrust.jks ../../../fm/lib/fm** cp: overwrite â../../../fm/lib/fm/fmtrust.jks? **y**

```
[root@dcnm-M5-2-lnx1 dcm]# cd fm/download/
[root@dcnm-M5-2-lnx1 download]# pwd
/usr/local/cisco/dcm/fm/download
[root@dcnm-M5-2-lnx1 download]# ls
dcnm-clientzip.zip
// for remote access, in fm/download/dcnm-clientzip.zip,
replace bin/fmtrust.jks with this new fmtrust.jks
```

```
[root@dcnm-M5-2-lnx1 bin]# ./ FabricManager.sh
```
### 自己署名 **DCNM** 証明書を使用した **Linux** フェデレーション セットアッ プでの **Cisco DCNM SAN** クライアントの起動

11.4.1 以前では、静的パスワード **fmserver\_1\_2\_3** は **fmtrust.jks** 展開のために DCNM によっ て使用されていました。したがって、SAN クライアントを Node1 または VNC から Node1 にダ ウンロードし、SAN クライアントを起動できます。その後、フェデレーション設定(Nodel/ Node2 / Node3) の任意のサーバにログインできます。

11.4.1 以降、DCNM は固有の **dcnm.fmserver.token** パスワードを使用します。そのため、 **fmtrust.jks**ファイルは、デフォルトではフェデレーション設定の各サーバで異なります。Node1 または VNC から Node1 に SAN クライアントをダウンロードし、Node2 または Node3 で SAN クライアントを起動しようとすると、失敗します。

フェデレーションセットアップでデフォルトのDCNM自己署名証明書を使用している場合は、 それぞれのサーバから SAN クライアントをダウンロードし、SAN クライアントを起動する必 要があります。同じサーバによって管理されているファブリックを開く必要があります。

次に例を示します。

- Node1 または VNC から Node1 に SAN クライアントをダウンロードし、SAN クライアン トを起動して Node1 にログインします
- Node2 または VNC から Node2 に SAN クライアントをダウンロードし、SAN クライアン トを起動して Node2 にログインします
- Node3 または VNC から Node3に SAN クライアントをダウンロードし、SAN クライアント を起動して Node3 にログインします

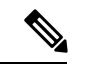

これは、デフォルトの DCNM 自己署名証明書を使用するすべての DCNM フェデレーションに 適用されます。また、デフォルトの DCNM 自己署名証明書を使用した DCNM フェデレーショ ンのアップグレードにも適用されます。 (注)

### カスタム**SSL**証明書対応**OVA/ISO**展開のための**DCNMSAN**からの**DCNM SAN** クライアントの起動

DCNM サーバに設定されたカスタム SSL を使用して Cisco DCNM SAN OVA/ISO をインストー ルすると、SAN クライアントを起動できなくなります。CA 署名付き証明書をインストールし てから、Web UI から DCNM SAN クライアントをダウンロードして起動します。

Cisco DCNM SAN OVA/ISO サーバに CA 署名付き証明書をインストールする方法については、 CA [署名付き証明書のインストール](cisco-dcnm-san-install-upgrade-guide-1151_chapter9.pdf#nameddest=unique_76) を参照してください。

OVA/ISO 展開の場合、Cisco DCNM リリース 11.5(1) にアップグレードした後、SAN クライア ントまたはデバイスマネージャを起動する前に証明書を更新する必要があります。証明書を更 新するには、**appmgr afw update-cert-dcnm-client** コマンドを使用します。

Web UI を起動します。DCNM SAN クライアントをダウンロードします。DCNM SAN クライ アントとデバイス マネージャを起動します。

### **Cisco SAN OVA/ISO** サーバからの **DCNM SAN** クライアントの起動

Cisco DCNM SAN OVA/ISO サーバで DCNM SAN クライアントを起動するには、次の手順を実 行します。

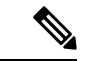

DCNM SAN OVA/ISO サーバに GUI パッケージ/ X11 または VNC をインストールしないでくだ さい。 (注)

#### 始める前に

OVA/ISO 展開の場合、Cisco DCNM リリース 11.5(1) にアップグレードした後、SAN クライア ントまたはデバイスマネージャを起動する前に証明書を更新する必要があります。証明書を更 新するには、**appmgr afw update-cert-dcnm-client** コマンドを使用します。

#### 手順

- ステップ **1** VNC がインストールされている DCNM サーバへの VNC(例:vnc-lnx:2)。
- ステップ **2** vnc-lnx で 2 つの端末を開きます。
- ステップ **3** 1 番目のデバイスでコマンド **xhost +** を実行します。
- ステップ **4** 2 番目のデバイスで、DCNM OVA サーバに SSH 接続します。
- ステップ **5 DISPLAY=vnc-lnx:2.0** をエクスポートします。
- ステップ **6** 手順 ステップ 4 (50 ページ) で、デバイスから SAN クライアントを起動します。

### **VNC** を使用したファブリック マネージャおよびデバイス マネージャ の起動

リリース 11.5(1) 以降、Cisco DCNM は、ローカル VNC サーバでデバイス マネージャとファブ リック マネージャを使用するための環境をプロビジョニングします。この環境は、OVA/ISO 展開用の Cisco DCNM SAN のインストール時に設定されます。

OVA/ISO 展開の場合、Cisco DCNM リリース 11.5(1) にアップグレードした後、SAN クライア ントまたはデバイスマネージャを起動する前に証明書を更新する必要があります。証明書を更 新するには、**appmgr afw update-cert-dcnm-client** コマンドを使用します。

DCNM IP アドレスを VNC クライアント ソフトウェアに接続します。接続が確立されると、 VNC クライアントに仮想デスクトップが表示されます。

メニュー バーで、**[**アプリケーション(**Applications**)**]** を選択します。**Cisco Systems, Inc.** を検 索します。 関連するアプリケーションが表示されます。デバイスマネージャおよびファブリッ ク マネージャ アプリケーションを選択して実行できます。

**Note** VNC クライアント/サーバ セッションは暗号化されません。

I

翻訳について

このドキュメントは、米国シスコ発行ドキュメントの参考和訳です。リンク情報につきましては 、日本語版掲載時点で、英語版にアップデートがあり、リンク先のページが移動/変更されている 場合がありますことをご了承ください。あくまでも参考和訳となりますので、正式な内容につい ては米国サイトのドキュメントを参照ください。